# **HP OpenView Smart Plug-in for WebSphere Application Server**

### **Configuration Guide**

**Version: B.02.09**

**For Windows OpenView Operations Management Servers**

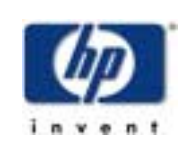

### **February 2004**

Copyright 2003-4 Hewlett-Packard Development Company, L.P.

### **Legal Notices**

### **Warranty**

*Hewlett-Packard makes no warranty of any kind with regard to this manual, including, but not limited to, the implied warranties of merchantability and fitness for a particular purpose. Hewlett-Packard shall not be held liable for errors contained herein or direct, indirect, special, incidental or consequential damages in connection with the furnishing, performance, or use of this material.*

A copy of the specific warranty terms applicable to your Hewlett-Packard product can be obtained from your local Sales and Service Office.

### **Restricted Rights Legend**

Use, duplication, or disclosure by the U.S. Government is subject to restrictions as set forth in subparagraph  $(c)(1)(ii)$  of the Rights in Technical Data and Computer Software clause in DFARS 252.227-7013.

Hewlett-Packard Company United States of America

Rights for non-DOD U.S. Government Departments and Agencies are as set forth in FAR  $52.227 - 19(c)(1,2)$ .

### **Copyright Notices**

© Copyright 2003-4 Hewlett-Packard Development Company, L.P., all rights reserved.

No part of this document may be copied, reproduced, or translated into another language without the prior written consent of Hewlett-Packard Company. The information contained in this material is subject to change without notice.

### **Trademark Notices**

Windows® is a U.S. registered trademark of Microsoft Corporation.

Java™ is a U.S. trademark of Sun Microsystems, Inc.

UNIX® is a registered trademark of The Open Group.

### **Support**

Please visit the HP OpenView website at:

### **http://openview.hp.com/**

There you will find contact information and details about the products, services, and support that HP OpenView offers.

The support area of the HP OpenView website includes:

- Downloadable documentation
- Troubleshooting information
- Patches and updates
- Problem reporting
- Training information
- Support program information

# **contents**

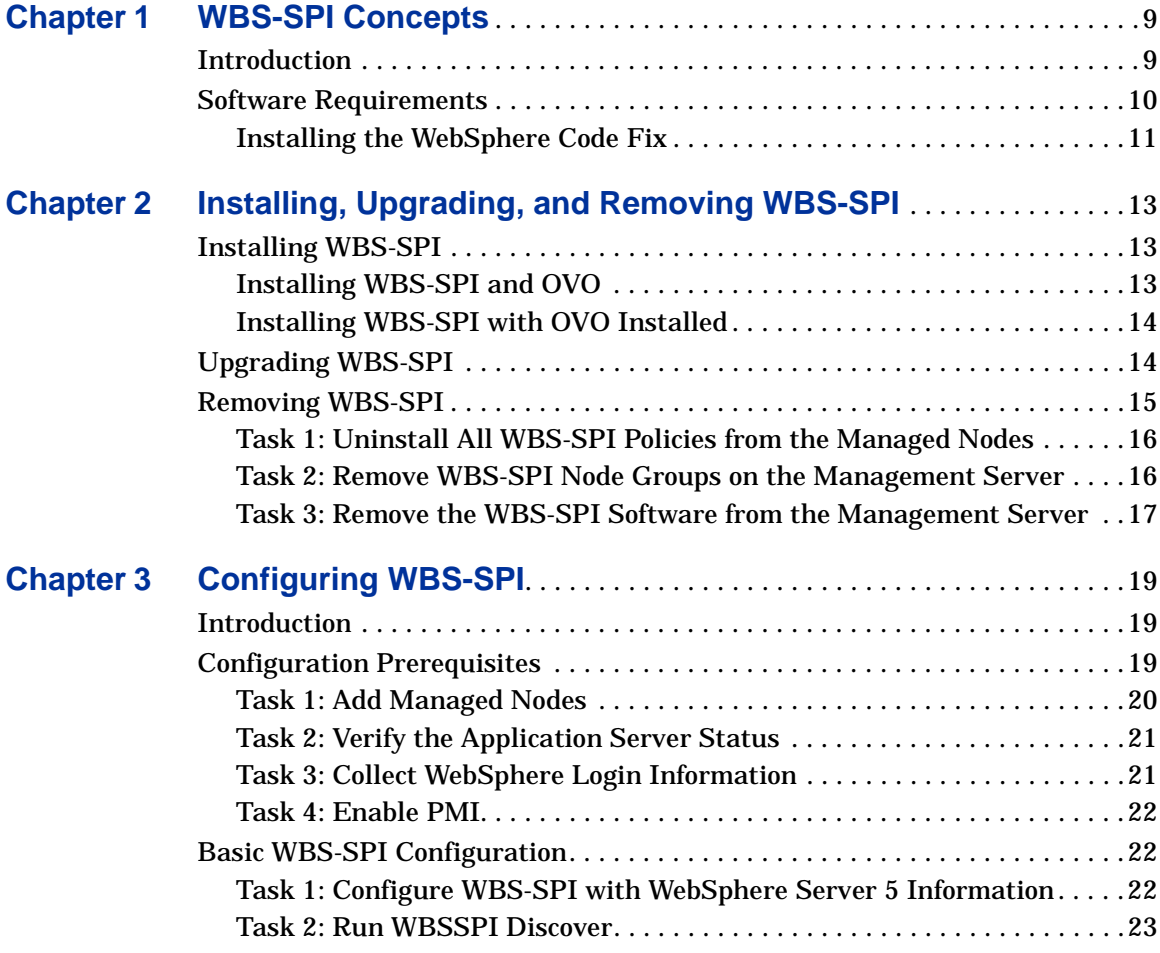

Contents

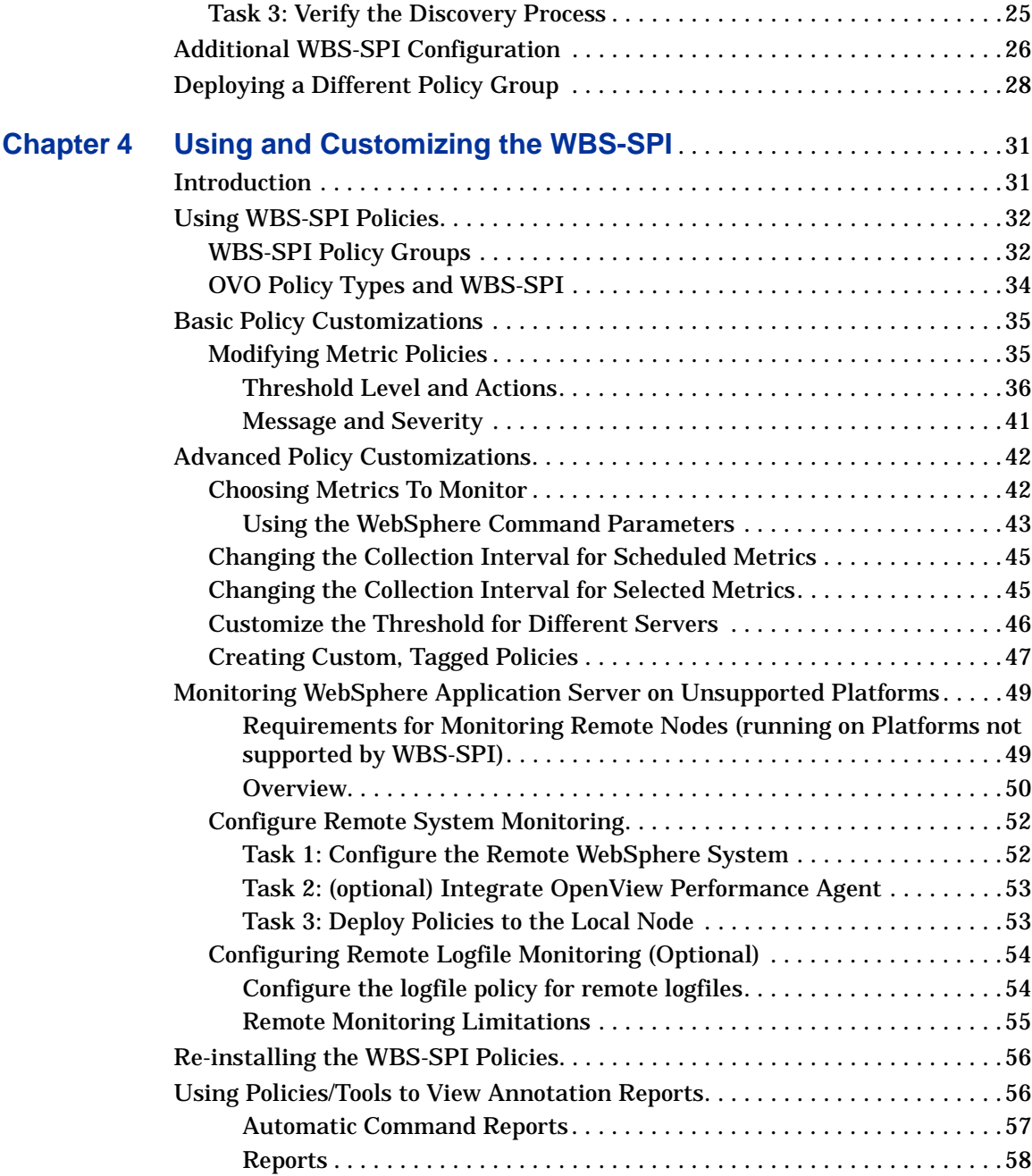

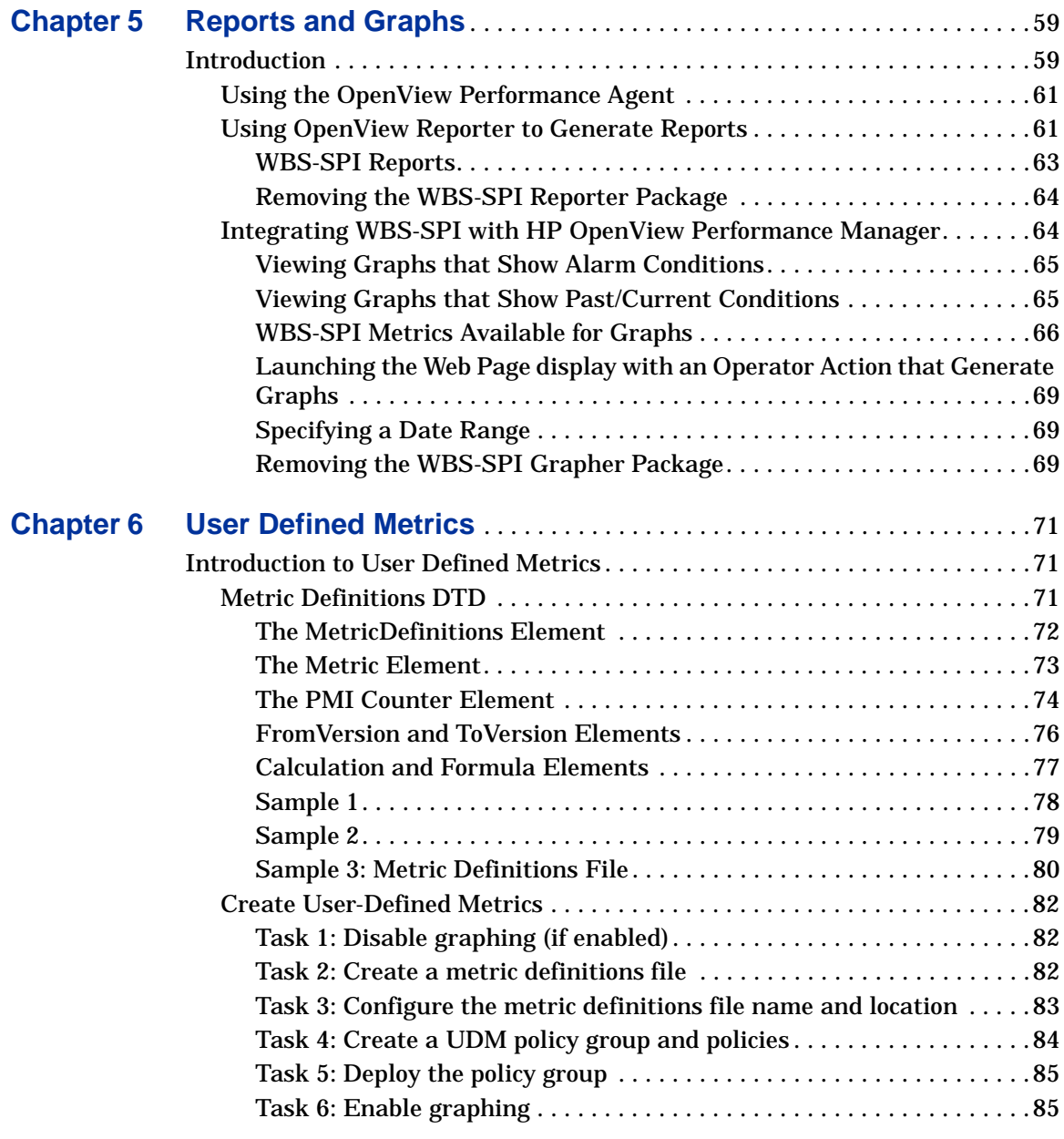

### Contents

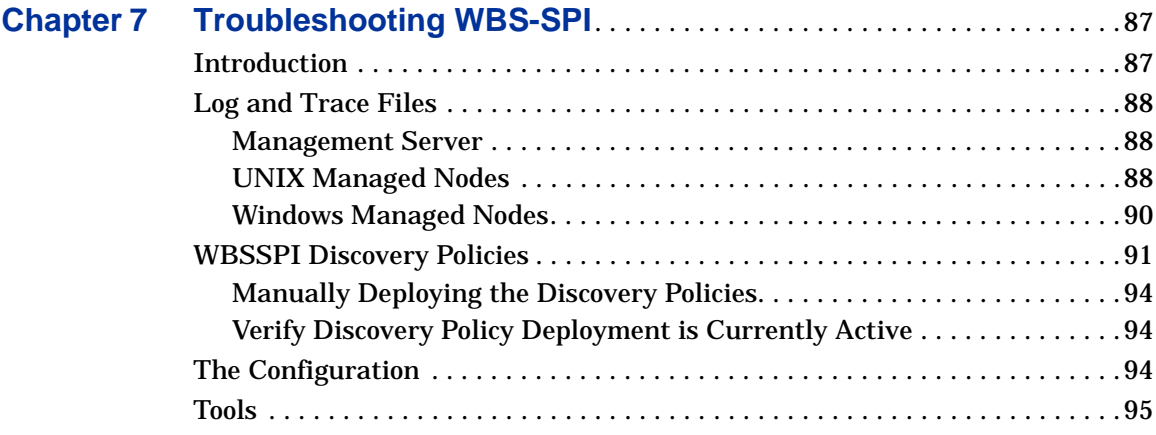

**1**

# <span id="page-8-0"></span>**WBS-SPI Concepts**

# <span id="page-8-1"></span>**Introduction**

The HP OpenView Smart Plug-in for WebSphere Application Server (WBS-SPI) is a full-featured SPI that allows you to manage WebSphere servers from an HP OpenView Operations console. It is suggested you read about the WBS-SPI concepts from the online help. The following topics are covered in the online help:

- Concepts
- Configuration editor
- Tools
- Policies
- Reports and graphs
- Error messages

# <span id="page-9-0"></span>**Software Requirements**

### **Table 1 Management Server**

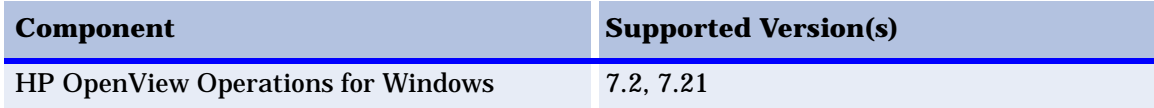

### **Table 2 Managed Nodes**

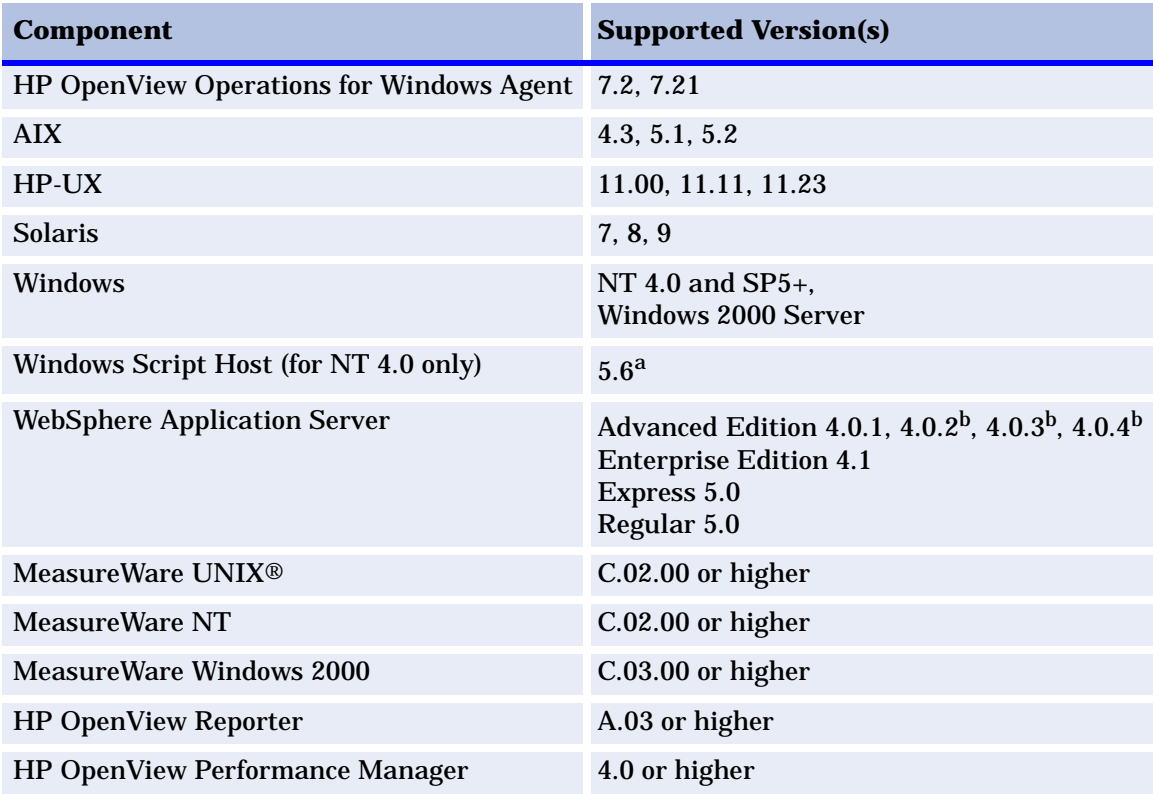

a[.Go to http://msdn.microsoft.com/library/default.asp?url=/downloads/list/webdev.asp/ to](http://msdn.microsoft.com/library/default.asp?url=/downloads/list/webdev.asp/) [download this component. See](http://msdn.microsoft.com/library/default.asp?url=/downloads/list/webdev.asp/) [http://msdn.microsoft.com/library/default.asp?url=/library/en-us/](http://msdn.microsoft.com/library/default.asp?url=/library/en-us/script56/html/wsconwhatiswsh.asp) [script56/html/wsconwhatiswsh.asp for more information about Windows Script Host.](http://msdn.microsoft.com/library/default.asp?url=/library/en-us/script56/html/wsconwhatiswsh.asp) b.Install the WebSphere code fix. See ["Installing the WebSphere Code Fix"](#page-10-0) on page 11 for more information.

### <span id="page-10-0"></span>**Installing the WebSphere Code Fix**

If you are running WebSphere Application Server version 4.0.2, 4.0.3, or 4.0.4, download the following WebSphere code fix:

- **1** Go to <http://www.ibm.com/software/webservers/appserv/support/>.
- **2** Under "Software downloads," select **All code fixes and support tools**.
- **3** Under "Refine your search," do the following:
	- **a** For "Limit by type," select **-Updates (code fixes)**.
	- **b** In the "Limit by adding search terms" field, enter **PQ68219**.
	- **c** Click **Submit**.
- **4** Click on the name of the item found.
- **5** Read the information and install the code fix.

Software Requirements

**2**

# <span id="page-12-0"></span>**Installing, Upgrading, and Removing WBS-SPI**

This chapter covers installing, upgrading, and removing the Smart Plug-in for WebSphere Application Server (WBS-SPI) for use with OpenView Operations.

# <span id="page-12-1"></span>**Installing WBS-SPI**

The WBS-SPI can be installed in the following manner:

- Install WBS-SPI and OVO simultaneously
- Install WBS-SPI with OVO already installed

### <span id="page-12-2"></span>**Installing WBS-SPI and OVO**

If you are installing OVO for the first time, you can install WBS-SPI at the same time:

- **1** Follow the installation instructions in the *HP OpenView Operations/ Performance for Windows Installation Guide*.
- **2** When the Product Selection window displays, be sure to select the checkbox next to IBM WebSphere listed under the Smart Plug-ins section.

**3** Complete the installation as described in the *HP OpenView Operations/ Performance for Windows Installation Guide*.

### <span id="page-13-0"></span>**Installing WBS-SPI with OVO Installed**

If OVO is already installed, it is not necessary to stop your OVO sessions before beginning the WBS-SPI installation. To install WBS-SPI, do the following:

- **1** Insert the *hp OpenView New and Upgraded Smart Plug-ins and Integration Modules for OV operations for Windows 7.10, 7.20, 7.21* CD into the CD drive of the management server. The HP OpenView Operations InstallShield Wizard starts.
- **2** From the first screen, select **Next**.
- **3** In the Program Maintenance window, select **Install products**.
- **4** In the Product Selection window, select the check box next to **IBM WebSphere** and select **Next**.
- **5** Complete the installation by following the instructions in the windows that display. Refer to the *HP OpenView Operations/Performance for Windows Installation Guide* for more information.

# <span id="page-13-1"></span>**Upgrading WBS-SPI**

To upgrade to WBS-SPI version B.02.09, do the following:

- **1** Install the WBS-SPI. Refer to ["Installing WBS-SPI" on page 13](#page-12-1) for more information.
- **2** Create the WBSSPI node group:

In the console tree, select **Tools** ! **SPI for WebSphere Server** ! **WBSSPI - WebSphere Server Admin** ! **WBSSPI Create Node Groups**.

All the nodes found in the WBS-SPI service map are placed in the WBSSPI node group.

- **3** Deploy new instrumentation to the WBSSPI node group:
	- **a** Select the **WBSSPI** node group and right-click on it.
	- **b** Select All Tasks  $\rightarrow$  Deploy instrumentation.
- **4** Verify the version of the WBS-SPI policies:
	- **a** In the console tree, select **Policy management**  $\rightarrow$  **Policies group by type**  $\rightarrow$ **Measurement Threshold**.
	- **b** Verify that the following policies are version 3.0:

WBSSPI-40-High-05min WBSSPI-40-High-15min WBSSPI-40-High-1h WBSSPI-40-Low-05min WBSSPI-40-Low-15min WBSSPI-40-Low-1h WBSSPI-40-Med-05min WBSSPI-40-Med-15min WBSSPI-40-Med-1h

- **5** Deploy the polices listed above to all nodes on which they were previously deployed (when you deploy the policies, these nodes are automatically selected).
	- **a** Select a policy and right-click on it.
	- **b** Select All Tasks  $\rightarrow$  Deploy on.

The nodes on which the policy was previously deployed should be selected by default.

**c** Select **OK**.

Repeat these steps for each policy.

# <span id="page-14-0"></span>**Removing WBS-SPI**

To completely remove the WBS-SPI, delete all WBS-SPI program components as well as the WBS-SPI policies.

Complete the tasks in the order listed

- • [Task 1: Uninstall All WBS-SPI Policies from the Managed Nodes](#page-15-0)
- • [Task 2: Remove WBS-SPI Node Groups on the Management Server](#page-15-1)
- • [Task 3: Remove the WBS-SPI Software from the Management Server](#page-16-0)

### <span id="page-15-0"></span>**Task 1: Uninstall All WBS-SPI Policies from the Managed Nodes**

If you have customized policies (copies of WBS-SPI default policies) residing in other OVO policy groups, you should remove them as well.

- **1** In the console tree, select **Policy management**  $\rightarrow$  **Policy groups.**
- **2** Right-click on SPI for WebSphere and select All Tasks  $\rightarrow$  Uninstall from. A node selection window appears.
- **3** Select the nodes on which the policies are installed.
- **4** Select **OK**.
- **5** Verify the policies are uninstalled. Check the status of the job in **Deployment jobs** under Policy groups. All WBS-SPI policies must be uninstalled before you start the next task.

### <span id="page-15-1"></span>**Task 2: Remove WBS-SPI Node Groups on the Management Server**

If you ran the WBSSPI Create Node Groups tool, the SPI for WebSphere node group was created and must be removed:

- **1** In the console tree, select **Nodes** ! **SPI for WebSphere**.
- **2** Open the Node Configuration editor.
	- **a** Select the Nodes folder in the console tree.
	- **b** Click **q** on the Configuration toolbar to open the editor.
- **3** In the Nodes list, either select the name of the node group you want to delete and press the **Delete** key or right-click on the node group and select **Delete**.
- **4** Click **Yes** to continue the delete operation.

### <span id="page-16-0"></span>**Task 3: Remove the WBS-SPI Software from the Management Server**

- **1** Insert the *hp OpenView New and Upgraded Smart Plug-ins and Integration Modules for OV operations for Windows 7.10, 7.20, 7.21* CD into the CD drive of the management server. The HP OpenView Operations InstallShield Wizard starts.
- **2** From the first screen, select **Next**.
- **3** In the Program Maintenance window, select **Remove products**.
- **4** In the Product Selection window, select the check box next to **IBM WebSphere** and select **Next**.
- **5** Complete the removal by following the instructions in the windows that display.

Removing WBS-SPI

**3**

# <span id="page-18-0"></span>**Configuring WBS-SPI**

# <span id="page-18-1"></span>**Introduction**

This chapter covers configuring the Smart Plug-in for WebSphere Application Server (WBS-SPI) for use with OpenView Operations and how to deploy a different policy group. To successfully configure WBS-SPI, you must complete all configuration prerequisites, complete basic configuration, and complete additional configuration based on your environment.

# <span id="page-18-2"></span>**Configuration Prerequisites**

Complete the following tasks before configuring WBS-SPI:

- • [Task 1: Add Managed Nodes](#page-19-0)
- • [Task 2: Verify the Application Server Status](#page-20-0)
- • [Task 3: Collect WebSphere Login Information](#page-20-1)
- • [Task 4: Enable PMI](#page-21-0)

### <span id="page-19-0"></span>**Task 1: Add Managed Nodes**

For each WebSphere server you want to manage from OVO, make sure each node on which the WebSphere servers are running is configured in OVO as a managed node.

To add a UNIX managed node, do the following:

- **1** Install the OVO agent on the node. Refer to the OVO online help topic "Agent Installation on UNIX computers" for more information.
- **2** Specify each WebSphere Server node on UNIX to be managed. Refer to the OVO online help topic "Configure Managed Nodes" for more information.

For a Windows managed node, do the following:

**1** Specify each WebSphere node on Windows to be managed. Refer to the OVO online help topic "Configure Managed Nodes" for more information (the OVO agent is automatically installed when you complete this step).

### <span id="page-20-0"></span>**Task 2: Verify the Application Server Status**

Verify that your WebSphere application servers are running. Verify the server's status from the WebSphere Administrative Console. A colored icon appears next to the Application Server name. A green icon means the server is running. A red icon means the server is not running. If the icon is red, start the server.

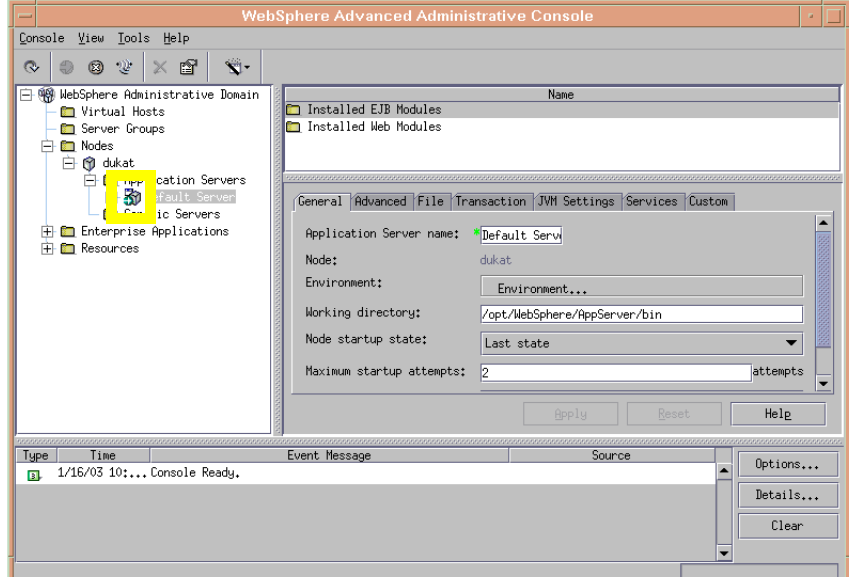

### <span id="page-20-1"></span>**Task 3: Collect WebSphere Login Information**

If security is enabled on the WebSphere server, collect the username and password for each WebSphere Admin Server. This information is needed by the WBS-SPI discovery process to gather basic configuration information and by the WBS-SPI data collector to collect metrics.

Configuration of the WBS-SPI is simplified if the same username and password are used by each WebSphere Admin Server.

### <span id="page-21-0"></span>**Task 4: Enable PMI**

If you are running WebSphere Server version 5, enable PMI using the WebSphere Administrative Console and restart the server.

# <span id="page-21-1"></span>**Basic WBS-SPI Configuration**

To complete basic WBS-SPI configuration, complete the following tasks:

- • [Task 1: Configure WBS-SPI with WebSphere Server 5 Information](#page-21-2)
- • [Task 2: Run WBSSPI Discover](#page-22-0)
- • [Task 3: Verify the Discovery Process](#page-24-0)

### <span id="page-21-2"></span>**Task 1: Configure WBS-SPI with WebSphere Server 5 Information**

If you are running WebSphere Server version 5 on a managed node, you must manually configure the WBS-SPI with the WebSphere Server version 5 information (the automatic discovery function of the WBSSPI Discover tool only supports WebSphere Server version 4). If you are not running WebSphere Server version 5 on any managed nodes, go to task 2.

To configure WBS-SPI, do the following:

- **1** From the OVO console, select **Operations Manager** ! **Tools** ! **SPI for WebSphere → WBSSPI - SPI Admin.**
- **2** Double-click on **WBSSPI Configure**.
- **3** Select the managed node(s) to configure (the managed nodes on which WebSphere Server version 5 is running).
- **4** Click **Launch**.
- **5** Click **Next** in the "Introduction" window.
- **6** Set the properties. Select the help button to display more information about required and conditional properties and using the editor.
- **7** Select **Save**.
- **8** Select **Next**.

Select **OK**.

### <span id="page-22-0"></span>**Task 2: Run WBSSPI Discover**

WBSSPI Discover sets basic configuration properties needed for discovery, deploys the WBS-SPI discovery policies, and updates the service map.

To run WBSSPI Discover, do the following:

- **1** From the OVO console, select **Operations Manager**  $\rightarrow$  **Tools**  $\rightarrow$  **SPI** for **WebSphere** ! **WBSSPI - SPI Admin**.
- **2** Double-click on **WBSSPI Discover**.
- **3** Select the managed node(s) on which WebSphere is running. If you completed task 1 (configure WBS-SPI with WebSphere Server 5 information), also select the managed node(s) on which WebSphere Server version 5 is running (WBSSPI Discover updates the service map with the WebSphere Server version 5 information).
- **4** Click **Launch**.
- **5** The "Console Status" window displays. Wait a few seconds for the "Introduction" window to display. This window contains brief information about the WBSSPI Discover tool.

Select **Next**.

**6** A second "Introduction" window displays. This window displays instructions about how to enter the WebSphere login and password information you collected.

Read these instructions and select **Next**.

**7** If you have not set the WBS-SPI LOGIN and PASSWORD properties, the "Set Access Info for Default Properties" window displays.

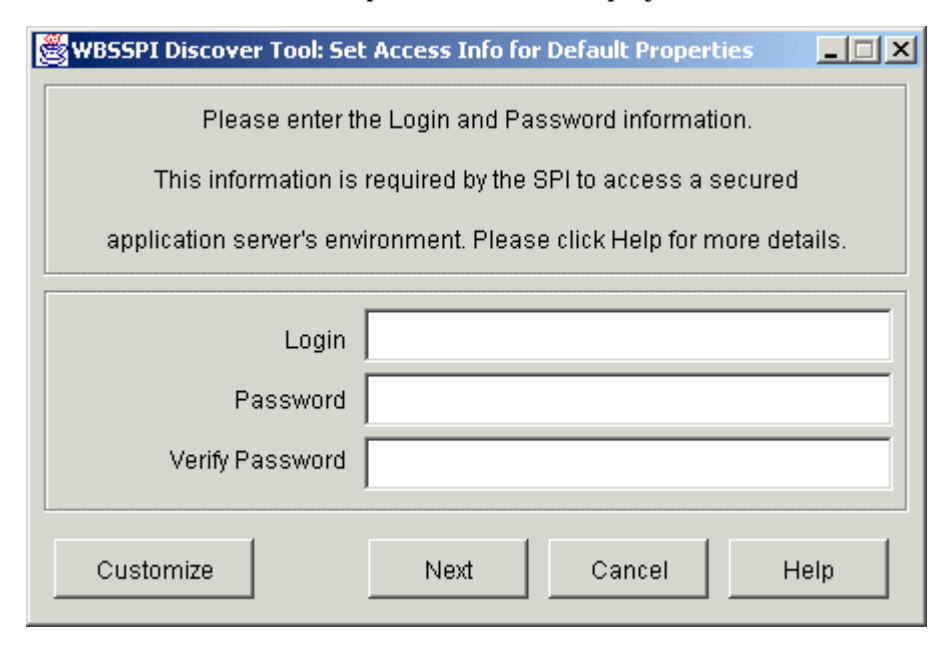

If you have already configured the LOGIN and PASSWORD properties, the configuration editor displays. Go to step [8](#page-24-1).

Set the LOGIN and PASSWORD properties to the WebSphere login and password collected in ["Task 3: Collect WebSphere Login Information" on](#page-20-1)  [page 21.](#page-20-1) The WebSphere Admin Server login information is required when security is enabled. If security is not enabled, leave these fields blank, select **Next**, and go to step [10.](#page-24-2)

The LOGIN and PASSWORD properties set in this window are used as the default WebSphere Admin Server login and password (they are set at the global properties level). That is, if no NODE level or server-specific LOGIN and PASSWORD properties are set, this WebSphere login and password are used by WBS-SPI to access all WebSphere Admin Servers. For more information about the configuration structure, refer to the online help topic "The configuration."

If the WebSphere Admin Server login and password are the same for all application servers on all OVO managed nodes, do the following:

**a** Set the LOGIN and PASSWORD in the "Set Access Info for Default Properties" window.

- **b** Select **Next**.
- **c** Go to step [10](#page-24-2).

If the WebSphere Admin Server login and password are different for different instances of WebSphere, you must customize the WBS-SPI configuration by setting the LOGIN and PASSWORD properties at the NODE or server-specific level (for more information about the configuration structure, refer to the online help topic "The configuration."):

- **a** Set LOGIN and PASSWORD to the most commonly used WebSphere login and password in the "Set Access Info for Default Properties" window.
- **b** Select **Customize** to start the configuration editor.
- <span id="page-24-1"></span>**8** From the configuration editor, set the configuration properties. Refer to the online help for more information about using the configuration editor.
- **9** Select **Next** to save any changes and exit the editor.
- <span id="page-24-2"></span>**10** The "Confirm Operation" window displays. Select **OK**. The discovery policies are deployed to the selected managed nodes.
- If you select Cancel, the discovery policies are not deployed. However, if you made changes to the configuration, those changes remain in the configuration on the management server. To make the changes to the selected managed nodes' configuration, you must start the WBSSPI Discover tool, select those managed nodes, select **Next** from the configuration editor, and then select **OK**.

Scan the "Console Status" window for any error messages. If none display, click on **Close**.

If the window displays an error message, refer to ["WBSSPI Discovery](#page-90-1)  [Policies" on page 91](#page-90-1) in the [Troubleshooting WBS-SPI](#page-86-2) chapter to diagnose the problem.

### <span id="page-24-0"></span>**Task 3: Verify the Discovery Process**

Depending on the number of managed nodes in your environment, verification takes several minutes to complete.

**1** Verify that the following message appears in the message browser of the managed node:

INFO - Updating the WBSSPI configuration data with discovered information

Depending on the number of managed nodes in your environment, it may take several minutes for these messages to display for all managed nodes.

If this message is present and the letter "S" (for successful) appears in the A column, the WBSSPI Discovery policies have been successfully deployed.

If this message is not present or if the message is present but the letter "F" appears in the A column, check for any error messages. Also refer to ["WBSSPI Discovery Policies" on page 91](#page-90-1) in the [Troubleshooting WBS-SPI](#page-86-2) chapter to diagnose the problem.

- **2** View the service map and verify that the WebSphere, WebSphere Admin Server, and application server instances are correctly represented.
	- **a** From the OVO console, select **Operations Manager**  $\rightarrow$  **Services**  $\rightarrow$ **Applications**  $\rightarrow$  **WebSphere.** It may take 1 - 2 minutes for the service map to completely display.
- **3** After the discovery process has completed, the appropriate WBSSPI group policies are deployed on the managed node(s). An automatic procedure to set up a managed node for WBSSPI operations starts about 10 minutes after the policies are deployed. Wait 10 minutes and run the **Verify** tool to verify the version of the policies installed on a managed node:
	- **a** From the OVO console, select **Operations Manager**  $\rightarrow$  **Tools**  $\rightarrow$  **SPI** for **WebSphere** ! **WBSSPI - SPI Admin**.
	- **b** Double-click on **WBSSPI Verify**.
	- **c** Select the node(s) to verify.
	- **d** The WBS-SPI version is displayed. The version should be B.02.09 or later.
	- **e** Click **Close**.

# <span id="page-25-0"></span>**Additional WBS-SPI Configuration**

Once you have successfully completed basic WBS-SPI configuration, you must finish the configuration by setting additional configuration properties (these properties are not automatically discovered by the Discovery policies) and/or

installing and configuring additional components. Setting some of these properties and configuring additional components depends on your environment.

Refer to the online help for a complete definition of the properties.

**To run the WBSSPI Start and WBSSPI Stop tools** from the OVO console, set the START\_CMD, STOP\_CMD, and USER properties.

#### **If you are configuring user-defined metrics**, set the UDM\_DEFINITIONS\_FILE property. Refer to ["User Defined Metrics" on page 71](#page-70-3)  for additional configuration information.

**If HP OpenView Reporter is installed** (must be purchased separately and is *not* the version of Reporter that is included with OVO), refer to ["Using](#page-60-2)  [OpenView Reporter to Generate Reports" on page 61](#page-60-2) for installation and configuration information.

**If HP OpenView Performance Manager is installed** (must be purchased separately) and you want to view graphs, set the GRAPH\_SERVER property. Refer to ["Integrating WBS-SPI with HP OpenView Performance Manager" on](#page-63-2)  [page 64](#page-63-2) for additional installation and configuration information.

To update the configuration, do the following:

- **1** From the OVO console, select **Operations Manager**  $\rightarrow$  **Tools**  $\rightarrow$  **SPI** for **WebSphere → WBSSPI - SPI Admin.**
- **2** Double-click on **WBSSPI Configure**.
- **3** Select the managed node(s) to configure.
- **4** Click **Launch**.
- **5** Click **Next** in the "Introduction" window.
- **6** Set the properties. Refer to the online help for more information about using the editor.
- **7** Select **Save**.
- **8** Select **Next**.
- **9** Select **OK**.

# <span id="page-27-0"></span>**Deploying a Different Policy Group**

The WBSSPI Discovery policy automatically deploys the WebSphere 4.0 Medium Impact policy group to the managed node on which it discovers the presence of a WebSphere application server. If you want to deploy a different set of policies (WebSphere 4.0 High Impact, WebSphere 4.0 Low Impact, or your own custom policies), do the following:

- **1** Remove the existing WebSphere 4.0 Medium Impact policy group:
	- **a** From the OVO console, select **Operations Manager** ! **Policy management**  $\rightarrow$  Policy groups  $\rightarrow$  SPI for WebSphere  $\rightarrow$  WebSphere 4.0.
	- **b** Right click on WebSphere 4.0 Medium Impact and select All Tasks  $\rightarrow$ **Uninstall from**.
	- **c** Select the node(s) from which you want to remove the WebSphere 4.0 Medium Impact policy group.
	- **d** Click **OK**.
- **2** Deploy the different policy group:
	- **a** From the OVO console, select **Operations Manager** ! **Policy management**  $\rightarrow$  Policy groups  $\rightarrow$  SPI for WebSphere  $\rightarrow$  WebSphere 4.0.
	- **b** Right click on the policy group to deploy and select All Tasks  $\rightarrow$  Deploy **on**.
	- **c** Select the node(s) from which you want to deploy the different policy group.
	- **d** Click **OK**.

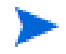

The PMI level of a node is automatically adjusted to a higher level when a higher impact level policy group is deployed. For example, deploying the WebSphere 4.0 High Impact policy group on a node would result in a PMI setting of "high" for the node.

However, PMI levels do not automatically revert to lower impact levels, even after removing policies from a node and/or deploying a lower impact level policy group. To lower a PMI level for a nod, you must manually re-set the PMI level within WebSphere. Monitoring settings can be changed using the WebSphere Resource Analyzer tool.

Please see the IBM WebSphere documentation for more information about PMI.

Deploying a Different Policy Group

**4**

# <span id="page-30-0"></span>**Using and Customizing the WBS-SPI**

### <span id="page-30-1"></span>**Introduction**

Now that you have completed the tasks in the previous chapter of configuring the Smart Plug-in for WebSphere Application Server (WBS-SPI) and deploying the policies, you may be receiving messages in the OVO message browser. As you become familiar with the types of messages generated by the WBS-SPI as well as the graphs/reports available, you will discover what you find most useful.

As your familiarity with the WBS-SPI grows, you can determine the policies most beneficial to you in monitoring WebSphere and then determine if you need to make changes. This chapter assists you by providing further detail on the policies and how to make those changes.

In general the following topics are covered:

- Using the WBS-SPI Policies
- Basic Policy Customizations
- Advanced Policy Customizations
- Reinstalling WBS-SPI Policies
- Using Policies/Tools to Generate Reports

# <span id="page-31-0"></span>**Using WBS-SPI Policies**

You can customize WBS-SPI policies, although they work without any modifications. To help you understand how you might customize the WBS-SPI policies, the following sections cover the OpenView Operations policies in general and WBS-SPI policy groups in particular.

### <span id="page-31-1"></span>**WBS-SPI Policy Groups**

The *SPI for WebSphere* policy group organizes policies under the WebSphere 4.0 subgroup (as shown below) into *High*, *Medium,* and *Low*  Impact groups.

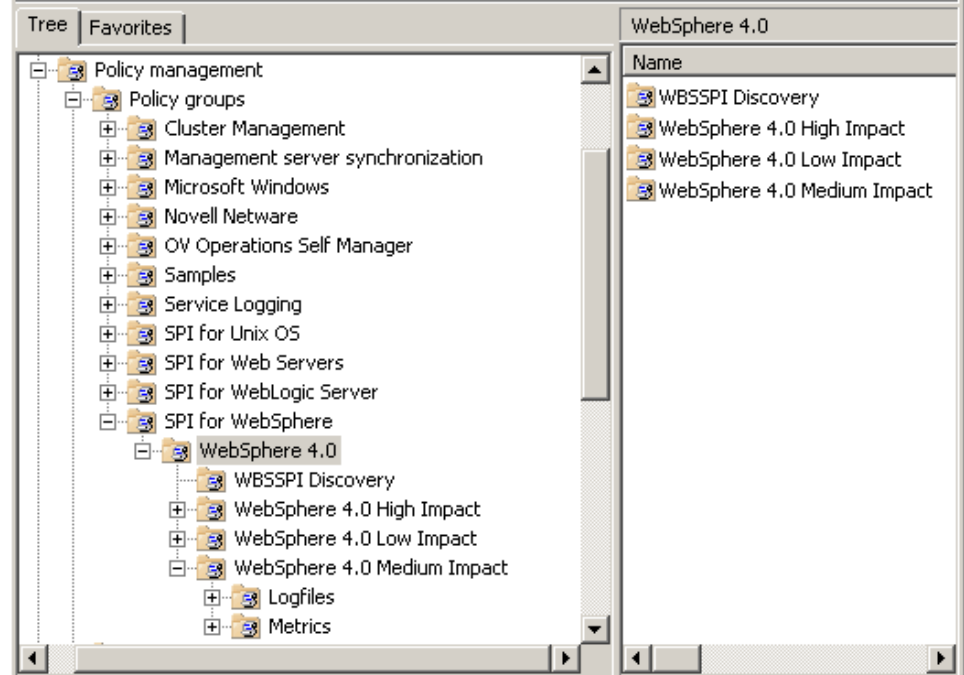

**WebSphere Policy Groups and System PMI levels:** When you deploy a policy group on a managed node, the PMI level of the node is automatically adjusted to that of the policy group. For example, deploying the WebSphere 4.0 High Impact policy group on a node would result in a PMI setting of "high" for the node.

PMI levels, once set, do not automatically revert to lower impact levels, even after removing policies from a node and/or deploying a lower impact level policy group. To lower a PMI level for a node requires that you manually re-set the PMI level within WebSphere. Monitoring settings can be changed using the WebSphere Resource Analyzer tool.

The *WebSphere 4.0 High*, *Medium*, and *Low* subgroups contain metric and collector policies that work as follows:

- *Metrics* interpret incoming values of WebSphere's performance levels and availability. Each value is evaluated according to the metric with which it is associated. If it is acceptable, it is ignored; if it is not, a message is sent to the OVO Message browser and an automatic action may execute.
	- **—** *WBSSPI collector policies* schedule when and what is collected. Specifically, the collector policy has two functions: (1) to run the collector/analyzer at each collection interval and (2) to specify (and expose to you through its Program name text box) the metrics to target for that data collection interval.
	- **—** *WBSSPI metric policies* contain defined thresholds that can trigger alerts/messages. Incoming values are compared against those thresholds and when a value exceeds a threshold, a message/alert is sent to the OVO console.
- *Logfiles* monitor WebSphere- and WebSphere SPI-generated logfiles. The information from these logfiles covers changes to WebSphere configurations and errors that occur in the operation of the WebSphere or the WBS-SPI.

### <span id="page-33-0"></span>**OVO Policy Types and WBS-SPI**

*Metric policies* define how data is collected for the individual metric and set a threshold value that, when exceeded, generates alerts/messages in the Message Browser. You can change the threshold within a policy by doubleclicking on the policy, clicking the **Threshold levels** tab, and clicking on **Threshold level** in the Level summary pane.

Incoming values for metric WBSSPI-0041.1 are compared against its policy settings. In the illustration below, the default threshold is set at 10000.

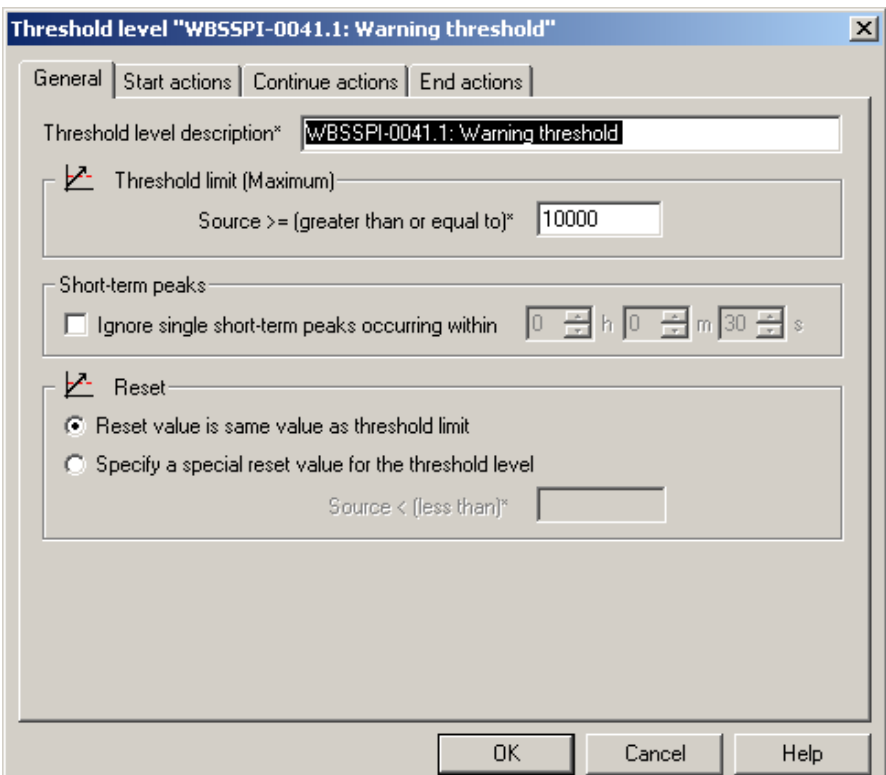

*Collector policies* define all metrics for the WebSphere application that are scheduled for collection at the specified interval. Though still identified as a "metrics policy" in the OVO lists of policies, notice that these policies have names different from the individual metric policies. Within the name of each collector policy is its collection interval (for example, WBSSPI-60-1h). When

you open any collector policy, you see all metrics (by number) collected within the interval following the  $-m$  option of the collector/analyzer command wasspi\_wbs\_ca.

The figure below shows the Program name text box, which contains the collector/analyzer command (wasspi\_wbs\_ca, not seen in the figure), followed by the collection parameter and collection name  $(-c \text{ WBSSPI}-40-\text{Med}-05\text{min})$ , followed by the metric parameter and each metric  $(- \text{m } 221, 62, 72-73)$ .

Program parameters

Program name\*

-c WBSSPI-40-Med-05min -m 221,62,72-73

# <span id="page-34-0"></span>**Basic Policy Customizations**

After you begin using the WBS-SPI, you may decide that some WBS-SPI policies need some modification. Descriptions contained in the previous section of metric policies (rules for interpreting metric data, such as thresholds,) and collector policies (rules for the scheduled metric collection) show you where to go to make the various changes. For example, to change a threshold, you would open a metric policy. To schedule or delete a metric from data collection, you open the collector policy. Those kinds of basic customizations are covered in this section.

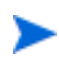

In most cases, it is advisable to make copies of the original policies so that the default policies remain intact.

### <span id="page-34-1"></span>**Modifying Metric Policies**

Many metric attributes can be easily modified for all monitored instances of WebSphere. Attributes not mentioned here are defined in the online help.

### <span id="page-35-0"></span>**Threshold Level and Actions**

To modify the threshold level and actions of a policy, do the following

- **1** From the OVO console, select **Operations Manager** ! **Policy management** ! Policy groups  $\rightarrow$  SPI for WebSphere  $\rightarrow$  WebSphere 4.0  $\rightarrow$  WebSphere 4.0 **Medium Impact**.
- **2** Highlight Metrics.
- **3** Double-click on a policy.
- **4** Select the Threshold levels tab.
- **5** From the Level summary pane, click on Threshold level. The Threshold level window displays.

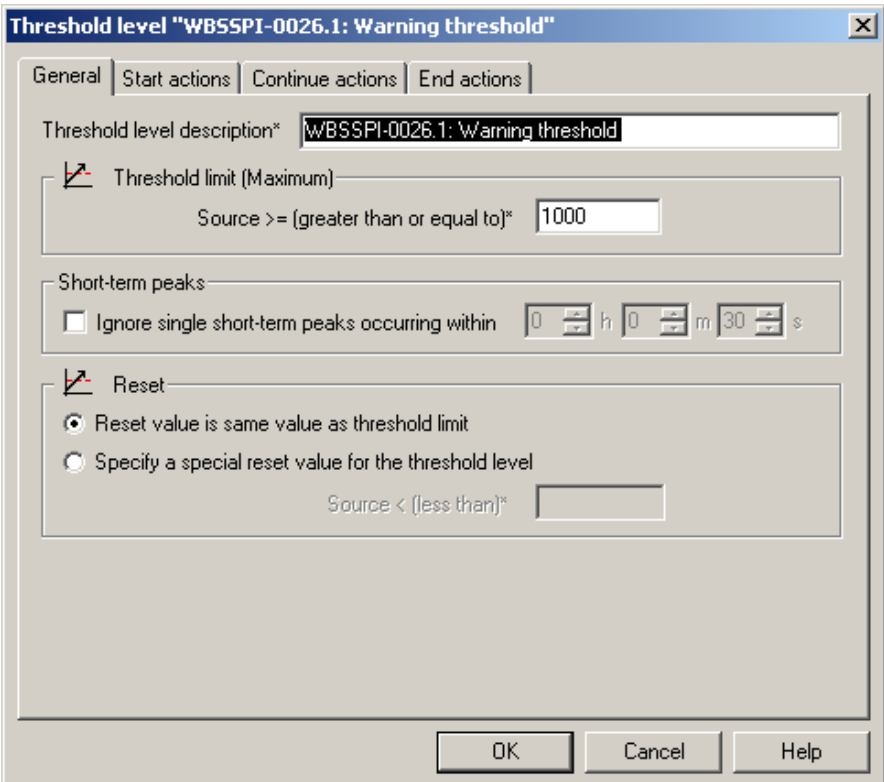

In the figure above, the threshold limit is set to 1000 for WBSSPI-0026. The incoming values for this metric show the total number of times per
minute clients must wait for an available (Enterprise Java) bean. A value of more than 1000 would start to impact the server response time the client experiences, generating a Warning message.

The following attributes can be modified:

- **Threshold limit**. The value that triggers a message if it is met or crossed.
- **Short-term peaks**. A minimum time period over which the monitored value must exceed the threshold before generating a message. For a message to be sent, the value must be greater than the threshold each time the value is measured during a duration that you select. If the duration is set to 0 or the box is left empty, an alarm is generated as soon as OVO detects that the threshold has been equaled or crossed.
- **Reset**. A limit below which the monitored value must drop (or exceed, for minimum thresholds) to return the status of the monitored object to normal.

Click on one of the actions tabs to set the following:

• **Start actions**. Actions carried out the first time that the threshold is crossed.

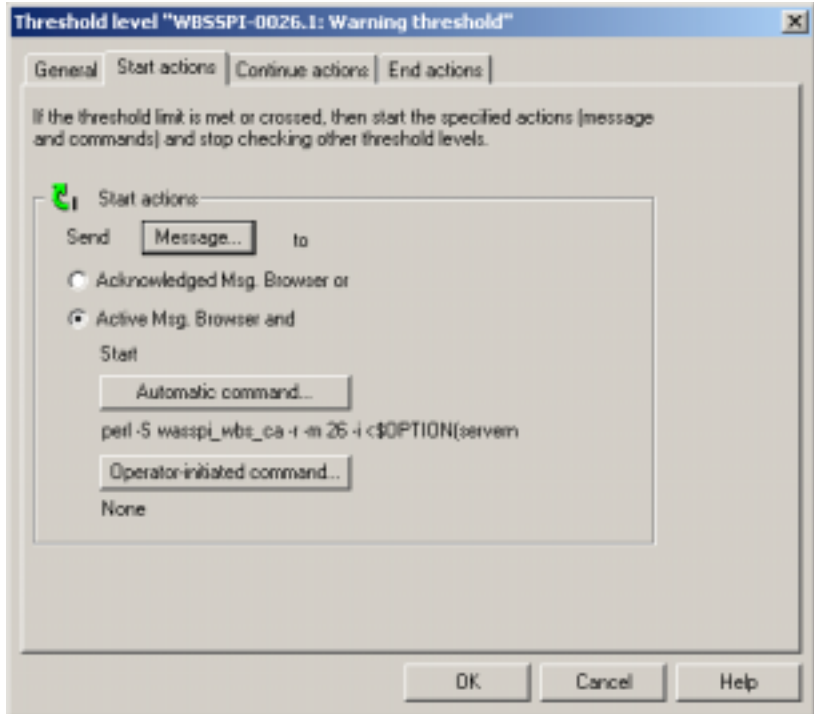

• **Continue actions**. Actions carried out at each subsequent polling interval if the reset value is not reached.

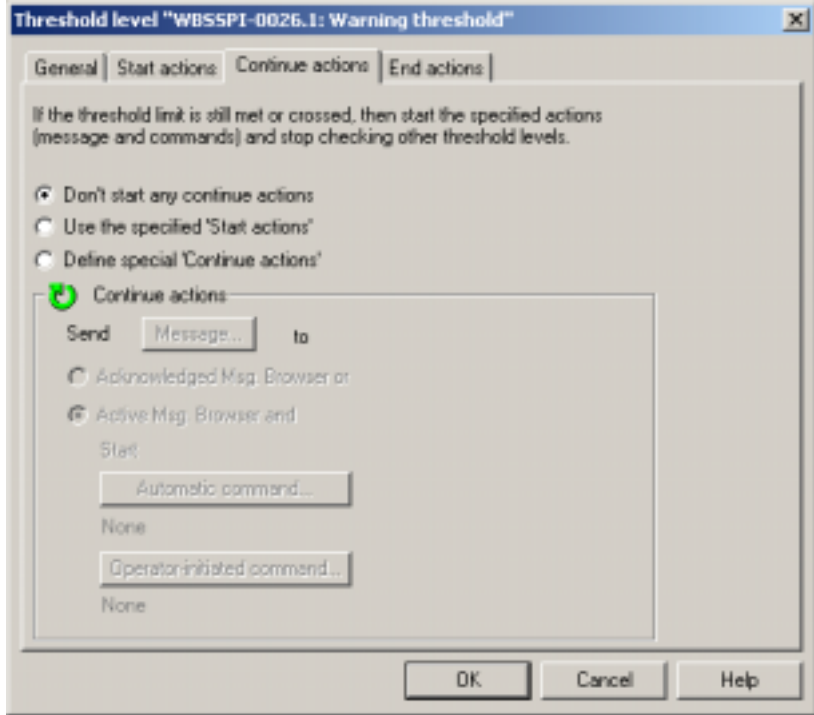

• **End actions**. Actions carried out after the threshold crosses the reset value.

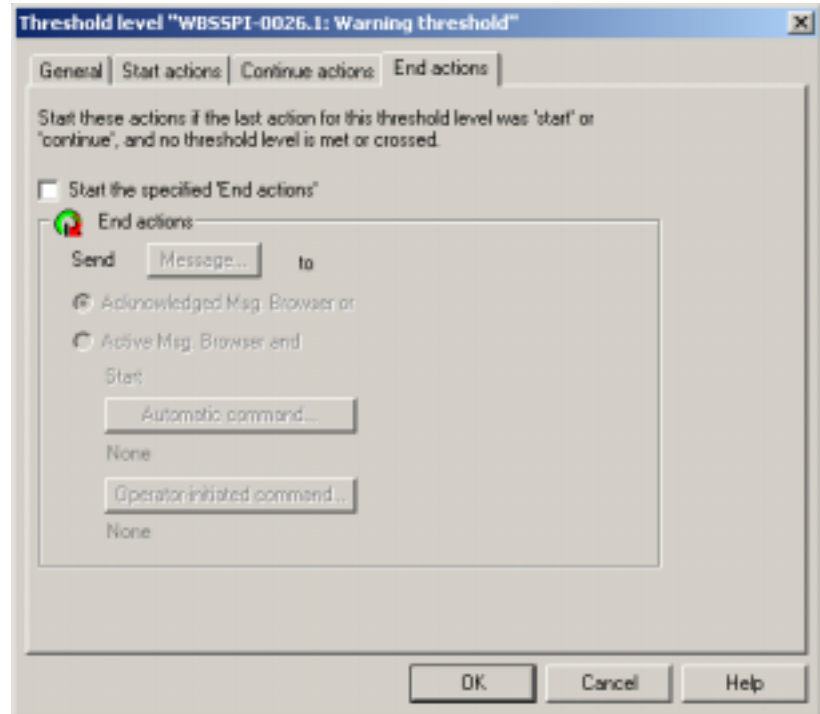

In each of the actions tabs, you can set the type of actions to perform. The WBS-SPI provides the ability to generate graphs or reports, or to add custom programs. The reports or graphs are accessible to the user from:

- **Automatic command**. A command run when the rule is matched. The automatic command delivered with the WBS-SPI generates a snapshot *report* that shows the data values at the time the action was triggered from an exceeded threshold. You can view the report in the message annotations.
- **Operator-initiated command**. A command attached to the message that the rule sends to the message browser. This command can be started by the operator from the message browser. The operator-initiated command delivered with the WBS-SPI allows the operator to press the **Perform Action** button to view a *graph* of the metric whose exceeded threshold generated the message along with other related metric values.

# **Message and Severity**

To modify the message and severity of a policy, do the following

- **1** Double-click on a policy.
- **2** Select the Threshold levels tab.
- **3** From the Level summary pane, click on Message. The Outgoing Message window displays.

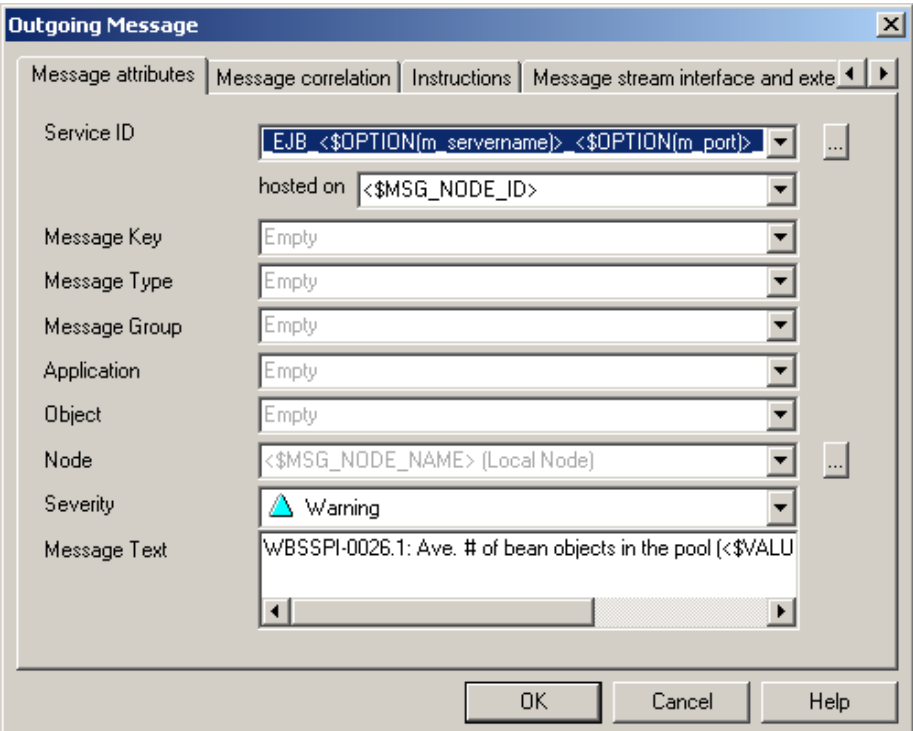

The following attributes can be modified:

- **Severity**. Indicates to the operator the importance of the event which triggers this message.
- **Message Text**. Be careful not to modify any of the parameters surrounded by <> brackets, beginning with \$—in a message.

# **Advanced Policy Customizations**

The policy changes suggested here range from making copies of default policy groups in order to customize a few settings, to deleting whole groups of metrics within a policy's command line. This section is considered *advanced* because all changes described here, whether simple or complex, require some advanced knowledge of the WBS-SPI metrics.

# **Choosing Metrics To Monitor**

As a start, determine which metrics you want to change and what policies within the group you want to use. Then proceed as follows:

- **1** Create a new policy group:
	- **a** Right-click on the policy group you want to copy and select **Copy**.

For example, right-click on the Metrics policy group under WebSphere 4.0 Medium Impact and select **Copy**.

**b** Right-click on the group under which this policy group is located and select **Paste**.

For example, right-click on WebSphere 4.0 Medium Impact and select **Paste**.

**c** Rename the new group.

For example, right-click on Copy of Metrics and select **Rename**. Type in a new name.

- **2** Rename the original policies within the new policy group:
	- **a** Right-click on the policy and select All Tasks  $\rightarrow$  Edit.
	- **b** Click on **File**  $\rightarrow$  **Save As.**
	- **c** Enter a new policy name and select **OK**.
- **3** Delete all original policies within the new policy group:
	- **a** Highlight the policies and hit **Delete**.
- **4** Alter the renamed policies within the new group as necessary.

Tree | Favorites | 白 g SPI for WebSphere  $\blacktriangle$ 白 3 WebSphere 4.0 S WBSSPI Discovery 由 8 WebSphere 4.0 High Impact 由 8 WebSphere 4.0 Low Impact 白 8 WebSphere 4.0 Medium Impact El- B Copy of Metrics 由 B Logfiles 由 3 Metrics

Creating a new policy group allows you to keep custom policies separate from the original default policies, which you copy and place within the new group.

### **Using the WBS-SPI Collector/Analyzer Command with Parameters**

The wasspi\_wbs\_ca command is used in every collector policy, named according to its collection interval. You can view the default command line parameters within each collector policy in the **Program name** text box in OVO.

# **Using the WebSphere Command Parameters**

WBS-SPI data collections are started with the wasspi\_wbs\_ca command, to which you can add other parameters, as identified in the following table.

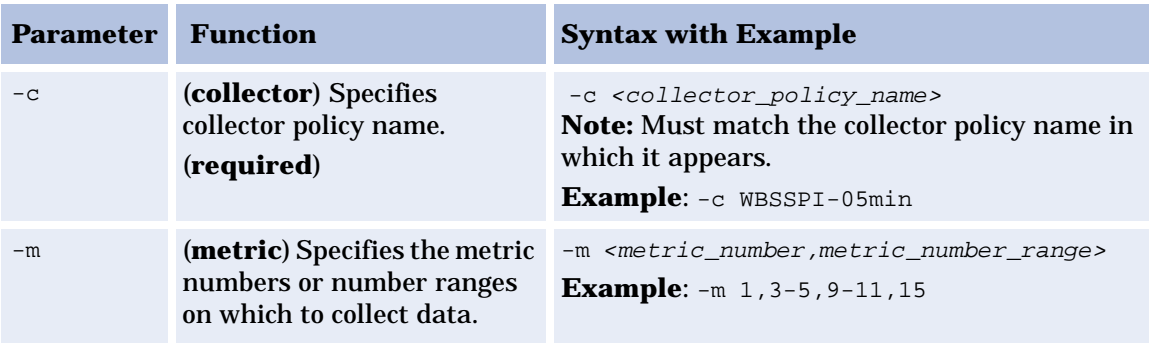

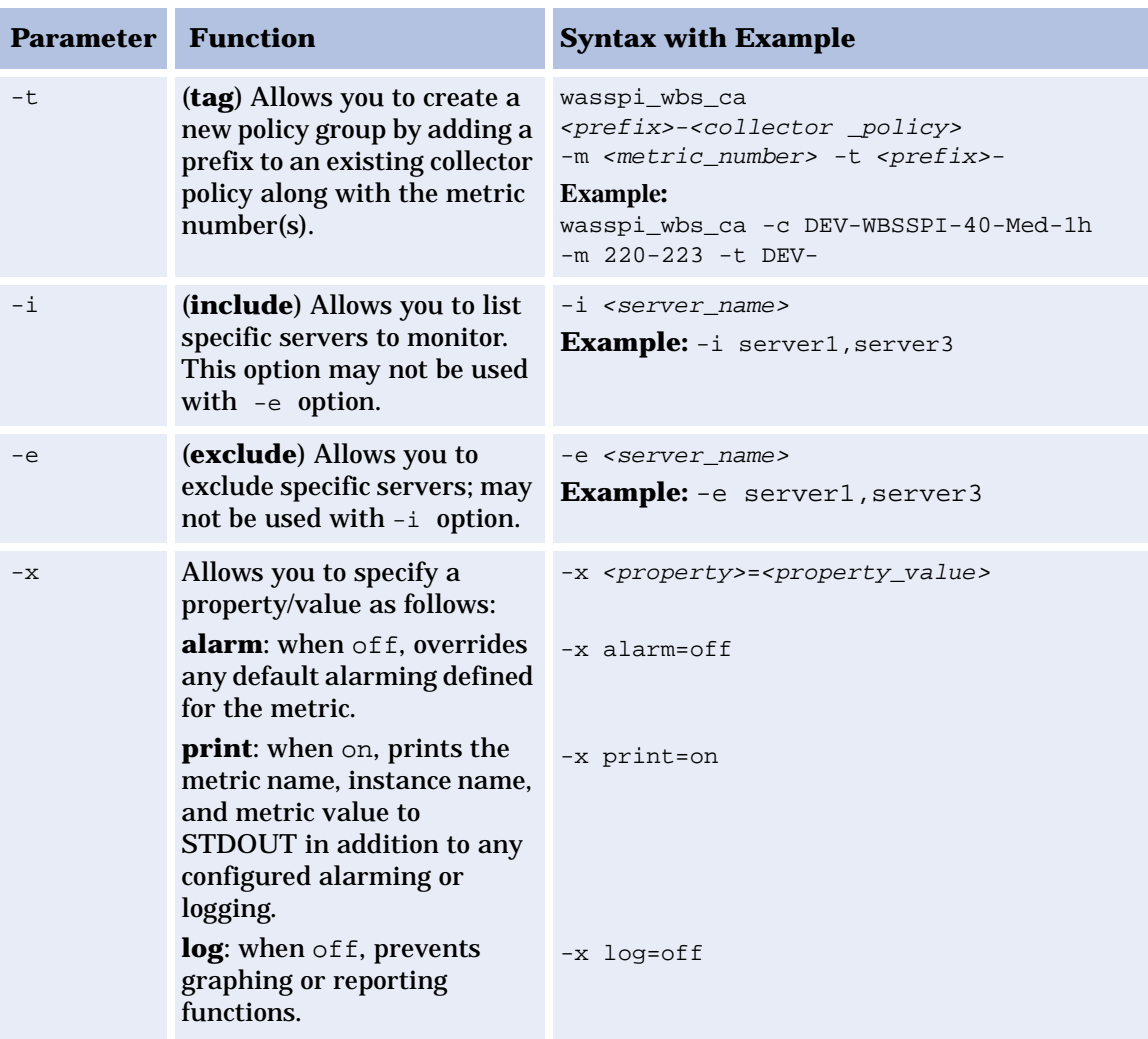

# **Syntax Examples**:

• To specify metrics to collect:

wasspi\_wbs\_ca -c WBSSPI-40-Med-15min -m 10-14,25,26 wasspi\_wbs\_ca -c <measurement\_threshold\_policy\_name> -m <metric\_number\_range>, <metric\_number>

• To differentiate server instances:

wasspi\_wbs\_ca -c STAGE-WBSSPI-40-Med-05min -m 245,246,260 -i server 1, server 2 -t STAGE

(Inserting "server\_1" and "server\_2" in the Program name text box of the collector policy results in collecting data for the specified metrics from these servers only.)

# **Changing the Collection Interval for Scheduled Metrics**

To change the metric collection interval, simply change the Polling Interval in the appropriate collector policy. For example, to change the collection of default metrics from 5 minutes to 10 minutes for the WebSphere 4.0 policy group, follow these steps:

- **1** From the OVO console, select **Operations Manager**  $\rightarrow$  **Policy management**  $\rightarrow$ Policy groups  $\rightarrow$  SPI for WebSphere  $\rightarrow$  WebSphere 4.0  $\rightarrow$  WBS-4.0 Medium **Impact**.
- **2** Right-click on the collector policy **WBSSPI-40-Med-05min** and select **All**  Tasks  $\rightarrow$  Edit.
- **3** Click on **File** ! **Save As** and change the Name to **WBSSPI-40-Med-10min**.
- **4** Change the Polling Interval from 5m to 10m.
- **5** Modify the command line  $-c$  parameter to reflect the new policy name (WBSSPI-WBS40-Med-10min) as follows: wasspi\_wbs\_ca -c **WBSSPI-WBS40-Med-10min**....
- **6** Deploy the new policies.

# **Changing the Collection Interval for Selected Metrics**

To change the collection interval for selected metrics, copy the appropriate collector policy and rename with a name reflecting the new interval, deleting all but the metrics you are changing. Set the new interval. Edit the original policy to remove the changing metrics. For example, to change the collection interval to 10 minutes for metrics 72-73, you would follow these steps:

Deleting metrics from the 5-minute policy to include in a new 10-minute policy.

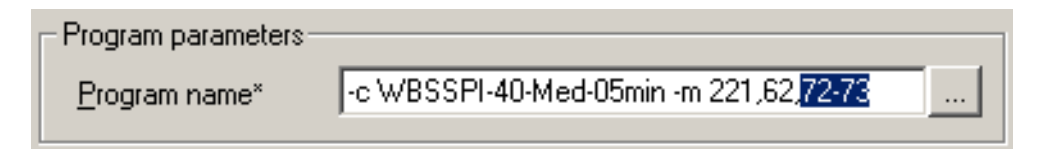

- **1** From the OVO console, select **Operations Manager** ! **Policy management** ! Policy groups <sup>→</sup> SPI for WebSphere <sup>→</sup> WebSphere 4.0 <sup>→</sup> WBS-4.0 Medium **Impact**.
- **2** Right-click on the collector policy **WBSSPI-40-Med-05min** and select **All**  Tasks  $\rightarrow$  Edit...
- **3** Click on **File** ! **Save As** and change the Name to **WBSSPI-40-Med-10min**.
- **4** In the Program name text box, delete all metrics after the **-m** *except* **72-73**.
- **5** Change the Polling Interval to from 5m to **10m**.
- **6** Change the entry following **-c** to **WBSSPI-40-Med-10min**.
- **7** Select **Save and Close**.
- **8** Right-click on the **WBSSPI-40-Med-05min** policy and select **All Tasks** ! **Edit**.
- **9** In the Program name text box, delete **72-73** after the **-m**.
- **10** Select **Save and Close**.
- **11** Deploy the modified policies.

# **Customize the Threshold for Different Servers**

Customize the threshold as needed. For example, you may want to set the threshold for SERVER\_1 for metric 0212 to 20 and leave it at 10 for all other servers. To do so, copy the existing condition and modify it to serve as the exception. Follow these steps:

**1** Double-click on the metric to open it for customization (for example, double-click on WBSSPI-0213).

The Measurement Threshold window displays.

- **2** Select the Threshold levels tab.
- **3** Press the **Specify instance filters** button.
- **4** Select the Condition tab.
- **5** Enter a Rule description (for example, "Rule for all servers except SERVER\_1").
- **6** Press **OK**.
- **7** In the Measurement Threshold window, press the **Copy** button to make a copy of the rule.
- **8** Double-click on the copy of the rule. Enter a new Rule description (for example, "Rule for SERVER\_1").
- **9** In the Object name matches field, enter the desired characters to use for pattern matching (in this example **SERVER\_1**).
- **10** Select the Actions tab.
- **11** Double-click on the condition.
- **12** Change the name the condition to **WBSSPI-0213.2**.
- **13** Change the Threshold limit to 20.
- **14** Press **OK**.
- **15** Press **OK**.
- **16** Verify the order of your rules (for example, make "Rule for SERVER\_1" the first rule).
- **17** Click the **Matching test** button to test the pattern and verify pattern matching (you must set up a match file first).

# **Creating Custom, Tagged Policies**

Another advanced customization option is to use the tag option (-t on the command line), which allows the collector/analyzer to recognize customized policies that have a tag attached to the name. This option provides you with the flexibility of using more than a single set of policies to define conditions pertaining to specific installations of WebSphere. It also preserves policies from being overwritten when an upgraded version of the WBS-SPI is installed.

When multiple nodes are managed by a number of groups, this option allows you to create specially tagged policies that are obviously separate from your original setup. In such a case, you would make copies of the policies, rename them with the tag, re-work the collector policy to pick up the tagged names, then assign them to the various groups.

For example, you might create a group of policies and change each policy name to include CLIENT01 in it. A metric policy might be named CLIENT01- WBSSPI\_0212 (retaining the metric number, which must be used). The collector policy name would be named FIRST\_CLIENT-40\_05min. You could then set up another group for SECOND\_CLIENT and change all those policies to include the SECOND\_CLIENT in the name.

### **To create the new policy group:**

- **1** Copy the original policy group:
	- **a** Right-click on the policy group you want to copy and select **Copy**.

For example, right-click on the Metrics policy group under WebSphere 4.0 High Impact and select **Copy**.

**b** Right-click on the group under which this policy group is located and select **Paste**.

For example, right-click on WebSphere 4.0 High Impact and select **Paste**.

**c** Right-click on Copy of Metrics and select **Rename**. Rename the new group according to how you plan to identify the new metric and collector policies.

For example, rename the group to CLIENT01HighImpactMetrics.

**2** Rename the original policies within the new policy group.

The names you give the new *metric policies* in the group would contain the new name followed by the original metric number. For example, a copy of WBSSPI\_0001 could be called CLIENT01-WBSSPI\_0001.

The name you give the new *collector policy* would also contain the identifying name. You would also modify the scheduled collection for the new group by inserting the -t property in the Program name text box. For example:

wasspi\_wbs\_ca -c FIRST\_CLIENT-40-High-10min -m 16 **-t CLIENT01-**

In this case the copied collector policy has been renamed: FIRST\_CLIENT-40-High-10min

- **a** Right-click on the policy and select **All Tasks**  $\rightarrow$  **Edit**.
- **b** Click on **File**  $\rightarrow$  **Save As.**
- **c** Enter a new policy name and select **OK**.
- **3** Delete all original policies within the new policy group:

Highlight the original policies and hit **Delete**.

# **Monitoring WebSphere Application Server on Unsupported Platforms**

The WBS-SPI supports monitoring WebSphere systems running on HP-UX, Solaris, AIX, and Windows NT/2000. However, it is possible to configure the WBS-SPI to monitor WebSphere systems running on unsupported platforms systems we refer to as "remote systems."

The intent of this section is to help you determine if your environment is conducive to setting up remote monitoring. If you determine that your environment meets the criteria described below, and you have some expertise in using the WBS-SPI, this section offers an example to get you started.

## **Requirements for Monitoring Remote Nodes (running on Platforms not supported by WBS-SPI)**

For a WebSphere system running on an unsupported platform, you can use WBS-SPI to monitor that remote system if the following conditions apply. The last condition is optional:

- The remote system is covered by a purchased license (using Tier 1 pricing).
- The WBS-SPI runs on at least one managed node on a supported platform: HP-UX, Solaris, AIX, Windows NT or Windows 2000.
- The local/proxy system and remote system must be running the same version of WebSphere Server. For example, if the proxy system is running WebSphere Server version 5, the remote system must also be running WebSphere Server version 5.
- (Optional, for logfile monitoring) The remote system runs on a platform supported by the OVO agent software.

### **Overview**

The following section provides an overview of remote monitoring and shows how it is implemented. Also included are details on how to set up the WBS-SPI to access WebSphere metrics and logfiles on unsupported platforms by using both the WBS-SPI and OVO agent software.

### **Remote Monitoring: How It Works**

In a standard configuration, WBS-SPI programs/policies are deployed on the local, managed node. In a non-standard configuration, the local system is used as a proxy through which remote metric information becomes accessible.

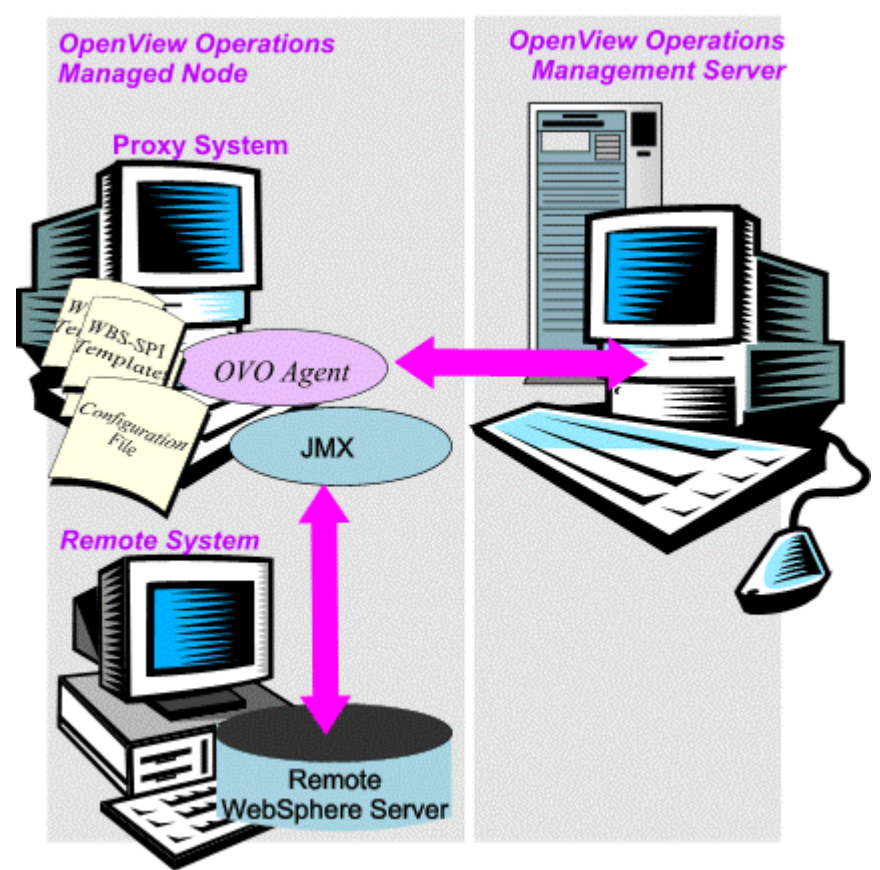

Remote system data collection/interpretation relies on the local, managed node to act as the proxy on which data collection is configured.

*Configuration entries requirement*: Within the configuration, entries for both local and remote systems are included. You can include multiple remote system entries in a local system's section. (Please refer to the example on [page 53,](#page-52-0) showing how the remote entry appears (with system IP address).

*Policy deployment requirement*: Policies for the correct WebSphere PMI level should be deployed on the local node. If you need a separate policy group (for example 4.0 High Impact or 4.0 Medium Impact) to cover a different level, you can copy and rename the existing policies and specify the WebSphere Server name on the command line using the  $-i$  or  $-e$  options. Refer to a previous section in this chapter ["Using WBS-SPI Policies, page 32"](#page-31-0) for details on using these command line parameters.

*OVO agent deployment requirement (optional logfile monitoring)*: To access remote WebSphere logfiles, the OVO agent software must be installed on the remote system. Using standard OVO processes, you can modify the standard logfile policies included with the WBS-SPI to specify the correct logfile names, then deploy them to the remote system.

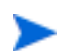

Monitoring remote systems using logfile versioning is not supported.

# **Configure Remote System Monitoring**

You can monitor WebSphere Application Servers on remote systems (running on platforms other than HP-UX, Solaris, AIX, or Windows NT/2000) by completing the following tasks.

### **Task 1: Configure the Remote WebSphere System**

Using the **WBSSPI Configure** tool in the WBSSPI - SPI Admin tools group, configure each local managed node that communicates with a remote WebSphere server. In the configuration, add entries for remote WebSphere servers.

- **1** At the OVO console, start the **WBSSPI Configure** tool.
- **2** Choose a WebSphere managed node from which to monitor the remote WebSphere server.
- **3** In the configuration that appears include an entry for each remote WebSphere system at the server-specific level: ADDRESS=<DNS server name or IP address>.

The example configuration below shows how local and remote WebSphere servers are configured in the same file. Notice, however, that for the remote servers the ADDRESS=<IP address> line is added:

ADDRESS=15.75.27.109 or ADDRESS=harley.hp.com

### <span id="page-52-0"></span>**Example Configuration**

```
#
################################################################
HOME=C:/WebSphere/AppServer
JAVA_HOME=C:/WebSphere/AppServer/java
```
SERVER1\_NAME=classact SERVER1\_PORT=900

```
SERVER2_NAME=harley
SERVER2_PORT=901
SERVER2_ADDRESS=harley.hp.com
```
There are two WebSphere servers configured in the preceding configuration. SERVER1 is the local server, running on a Windows managed node. SERVER2 is running on an OVO-managed node, that is a Linux system (a platform unsupported by WBS-SPI). The remote system is configured similar to that of the local system but contains the new line SERVER2\_ADDRESS=harley.hp.com.

# **Task 2: (optional) Integrate OpenView Performance Agent**

Since the OpenView Performance Agent (also known as MeasureWare Agent) collection occurs on the managed node, not the remote system, if you use PerfView and would like to graph the remote system data, you must ensure that MeasureWare integration is enabled on the (local) managed node.

### **Task 3: Deploy Policies to the Local Node**

Deploy a policy group to the local managed node. For example, deploy the WBS 4.0 High Impact policy group on the local node if the local and remote managed nodes are to collect metrics that require the system be set at a high WebSphere PMI level.

- **4** From the OVO console, select **Operations Manager** ! **Policy management** ! Policy groups  $\rightarrow$  SPI for WebSphere  $\rightarrow$  WebSphere 4.0.
- **5** Right-click on a policy group and select All Tasks → Deploy on.
- **6** Select the local managed node.
- **7** Click **OK**.

# **Configuring Remote Logfile Monitoring (Optional)**

Monitoring remote system logfiles is supported if the following is true: (1) The remote system has an OVO agent running on it and (2) the system does not reversion logfiles when they roll. To set up logfile monitoring, at the OVO console, copy the WBS-SPI logfile policy and then configure, assign, and deploy the copied logfile policy to the remote system.

# **Configure the logfile policy for remote logfiles**

- **1** Open a copy of the WebSphere Log Policy located under the WebSphere impact group.
	- **a** From the OVO console, select **Operations Manager** ! **Policy management**   $\rightarrow$  Policy groups  $\rightarrow$  SPI for WebSphere  $\rightarrow$  WebSphere 4.0  $\rightarrow$  WebSphere 4.0 **High Impact** ! **WBSSPI-Logfiles**.
	- **b** Double-click on the log policy
- **2** In the Logfile pathname text box, enter the location of the logfile on the remote system: /<path>/<file\_name>.
- **3** Assign and deploy the logfile policy to the remote OVO-managed node.

The Log File Policy and the OVO Agent, both present on the remote system, make WebSphere logfile monitoring possible.

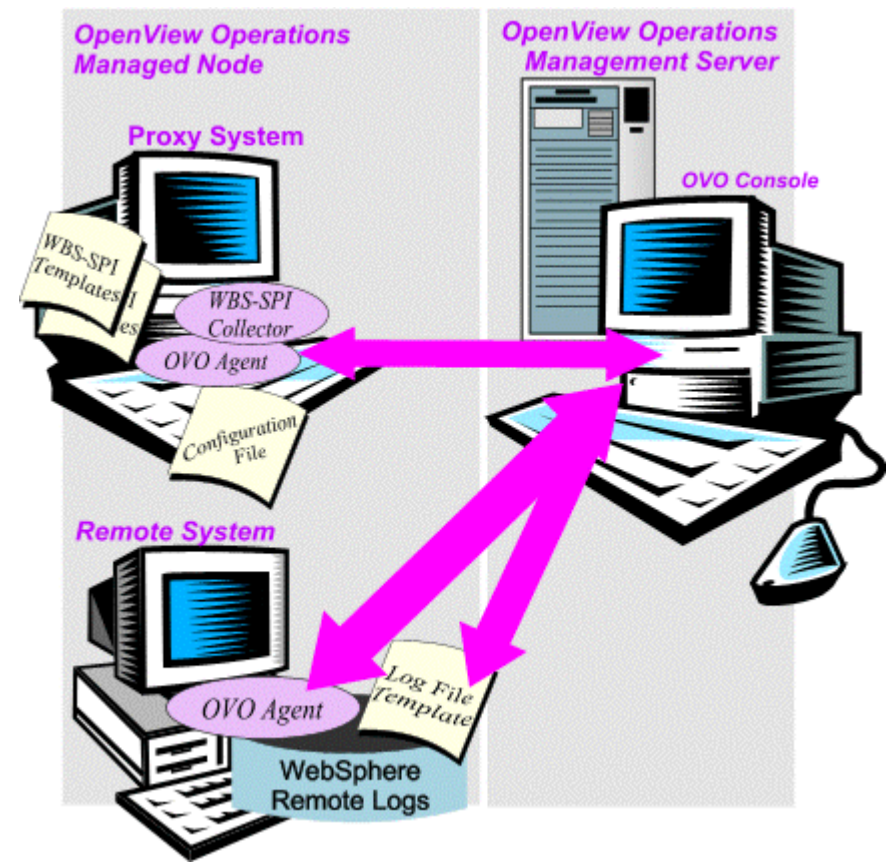

# **Remote Monitoring Limitations**

- The WBS-SPI and the OVO agent do not support access to logfiles that are re-versioned each time the logs are rolled.
- When no OVO agent is present on the remote system, monitoring of WebSphere logfiles on the remote system cannot occur.
- WBS-SPI tools cannot be executed on remote systems.
- The proxy system and remote system must be running the same version of the WebSphere Server.

# **Re-installing the WBS-SPI Policies**

To restore the default WebSphere policy group(s) you originally installed, you must remove and reinstall WBS-SPI. Refer to ["Removing WBS-SPI" on](#page-14-0)  [page 15](#page-14-0) and ["Installing WBS-SPI" on page 13](#page-12-0) for more information.

# **Using Policies/Tools to View Annotation Reports**

Some policies have actions defined with threshold violations or error conditions that automatically cause reports to appear in the message Annotations. These reports are snapshots of data values collected form the server around the time that the alarm occurred.

Other policies have operator actions associated with them that allow you to generate a graph.

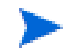

The reports discussed in this section should not be confused with those generated by OpenView Reporter, which show more consolidated, historical data generated as Web pages in management-ready presentation format.

You can access the data as follows:

- **To view the Message Properties**. Double-click on a message in the OVO message browser. Reports are available in the Annotations tab area, showing data values on a single server.
- **To view reports.** From the OVO console, select **Operations Manager** ! **Tools** ! **SPI for WebSphere** ! **WBSSPI - Metric Reports**. Double-click on the report. A report is generated for all WebSphere application servers on the selected managed node.
- **To view graphs.** Double-click on a message in the OVO message browser. Graphs can be generated in the Commands tab area, if an operator-initiated command has been configured and data has been collected. Select **Start** to generate the graph.

The View Graphs application launches your Web browser, which displays the graphing feature available in HP OpenView Performance Manager (which must be purchased separately).

| Nodes<br>View: Message Browser - Active Messages |   |   |    |   |   |   |          |                       |           |  |
|--------------------------------------------------|---|---|----|---|---|---|----------|-----------------------|-----------|--|
| Severity                                         |   | s |    |   |   | О | Received |                       | Group     |  |
| D Normal                                         |   |   |    | X |   |   |          | 1/27/2003 3:21:42 PM  | OpC       |  |
| <sup>1</sup> Normal                              |   |   |    | X |   |   |          | 1/27/2003 3:21:42 PM  | OpC       |  |
| <sup>1</sup> . Normal                            |   |   |    | X |   |   |          | 1/27/2003 3:21:42 PM  | OpC       |  |
| Critical                                         |   |   |    | X |   |   |          | 1/27/2003 3:21:42 PM  | OpC       |  |
| Critical                                         | О |   | X  | s | s | x |          | 1/27/2003 3:21:43 PM  | WebSphere |  |
| >Normal                                          |   |   |    | X |   |   |          | 1/27/2003 3:21:43 PM  | OpC       |  |
| U Normal                                         |   |   |    | X |   |   |          | 1/27/2003 3:21:43 PM  | OpC       |  |
|                                                  |   |   |    |   |   |   |          |                       |           |  |
| 156                                              |   |   | Λo |   |   |   | 13       | $\Theta$ <sub>0</sub> |           |  |

Checking for indications of Automatic Reports in the OVO Message Browser

# **Automatic Command Reports**

Many metrics generate Automatic Command Reports. These reports show data on a single WebSphere instance with an exceeded threshold. They are generated as soon as the alarm is triggered in OVO.

### **How you know a report has been generated**

When an Automatic Command Report is executed from OVO, the server is queried for additional data. If your message browser is set to display the "A" column, you will see an "S" under the "A" column (see illustration), which indicates that a successfully generated report is available in the *Annotations* area of the Message Properties.

### **How to view an automatic command report**

To view the report, double-click on the message and select the Annotations tab. Column descriptions provide further clarification.

# **Reports**

Reports run for all WebSphere instances configured on the managed node. The reports generated reflect the current state of WebSphere on the managed node. To generate a report in OVO, simply navigate down the console tree to the individual SPI for WebSphere reports, double-click on the report, and enter the name of a managed node.

WBS-SPI reports require that the targeted managed node have a PMI level setting at or above the rating (as shown in the table below) for the metric you are selecting.

### **Performance Impact Ratings (PMI Levels) of Reporting Metrics**

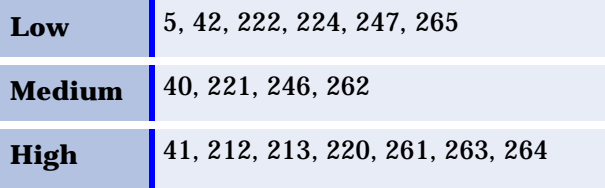

The report below was generated for Metric 5 (I005):

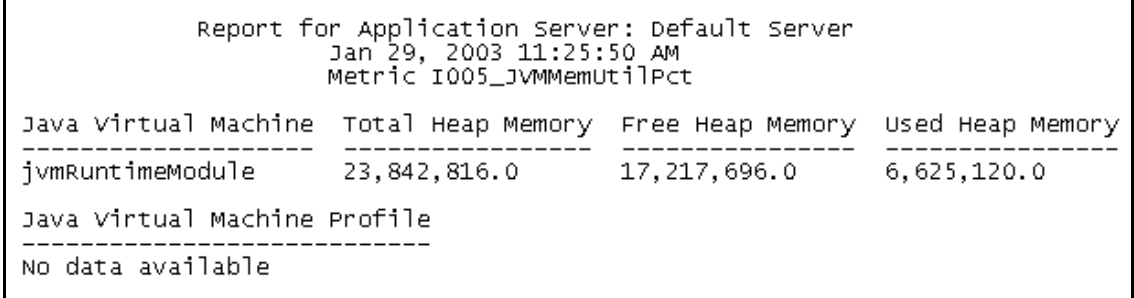

**5** 

# **Reports and Graphs**

# **Introduction**

HP OpenView Reporter, which must be purchased separately (this is *not* the version of Reporter that is included with HP OpenView Operations for Windows), integrates fully with the Smart Plug-in for WebSphere Application Server (WBS-SPI). Reporter produces management-ready, Web page reports, showing historical and trending information.

The WBS-SPI, working in conjunction with Reporter, produces a variety of reports showing consolidated information on the WebSphere Application Server.

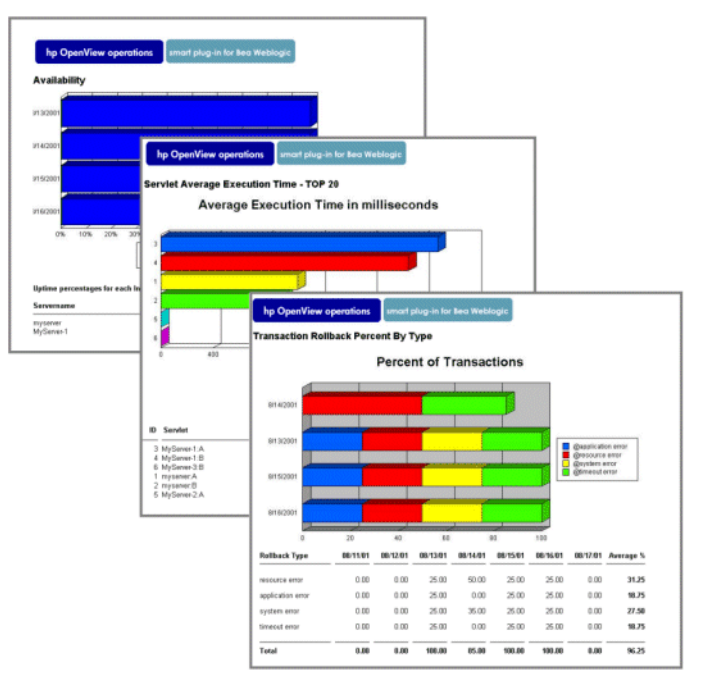

Another OpenView product, Performance Manager, provides graphing capability. Please refer to the Performance Manager documentation to use WBS-SPI with this product.

This chapter shows how to integrate WBS-SPI with HP OpenView Reporter. After you complete the instructions in this chapter, every night, Reporter generates reports that show the performance and availability of a WebSphere Application Server on configured managed nodes. You can also take advantage of the built-in graphing capabilities of the WBS-SPI, coupled with Performance Manager.

# **Using the OpenView Performance Agent**

The OpenView performance subagent (CODA) is automatically deployed on all managed nodes. WBS-SPI relies on this default performance subagent to collect and store performance data used with OVO graphing and reporting. These reporting and graphing features only work with CODA.

However, you may want to use the OpenView Performance Agent (OVPA or MeasureWare Agent) which is supported by HP OpenView Reporter and HP OpenView Performance Manager (these products must be purchased separately).

You can configure the WBS-SPI data collector to use OVPA to collect and store performance data, but you cannot use the graphing and reporting features in OVO with this data.

To configure the WBS-SPI data collector to use OVPA, do the following:

**1** On the managed node, create a nocoda.opt file in the following directory:

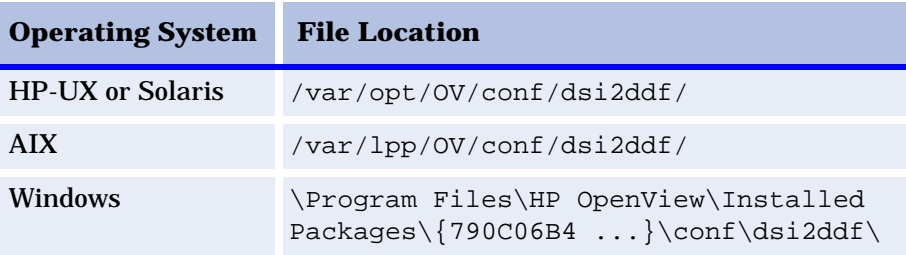

If the directory dsi2ddf does not exist, create it.

- **2** Edit the nocoda.opt file to contain the following single line: ALL
- **3** Save the file.

# <span id="page-60-0"></span>**Using OpenView Reporter to Generate Reports**

**Prerequisite**: Configuration of the WBS-SPI, which includes software deployment, server connection configuration, and assignment/deployment of policies to targeted nodes.

The WBS-SPI report package must be installed on the Windows system running Reporter. You can install it directly from the CD as explained below.

- **1** Install the WBS-SPI report package on the Windows system running Reporter:
	- **a** Insert the *hp OpenView New and Upgraded Smart Plug-ins and Integration Modules for OV operations for Windows 7.10, 7.20, 7.21* CD into the CD drive of the Windows system running Reporter.
	- **b** Go to the WebSphere SPI Reporter Package directory.
	- **c** Double-click on **WBSSPI-Reporter.msi**
	- **d** Complete the installation by following the instructions in the windows that display.
- **2** Check the Reporter status pane to note changes to the Reporter configuration.

*For Windows 2000 managed nodes*, during the installation an error message may appear that indicates the installer has detected an older version of the installer on your system. You can safely ignore the message and continue.

*For NT 4.0 managed nodes*, during the installation you may get the error: 1604: This setup does not contain the Windows Installer engine [INSTMSIW.EXE] required to run the installation on this operating system. In this case you must install the Microsoft Windows Installer from the Microsoft Web site.

The Reporter main window displays IBM WebSphere Availability and Performance reports.

You can find instructions in the Reporter Help for assigning WBS-SPI reports to the targeted nodes. To access Help, select **Reports** or **Discovered Systems** in the left panel of the Reporter main window and right-click it. Select **Report Help** or **Discovered Systems Help** from the submenu that appears. See the topic "To assign a report definition to a Discovered Systems Group."

- **3** Add group and single system reports by assigning reports as desired. (See the Reporter Help and the online *Concepts Guide* for complete information.)
- Group and single system WBS-SPI reports require that you identify systems by their full name (for example, **abc.xyz.com** is acceptable while **abc** is not).

### **WBS-SPI Reports**

The reports available through the integration of HP OpenView Reporter and WBS-SPI show consolidated data on server performance and availability on all WebSphere systems. In addition, other reports show data for single systems. These reports are available the day following your installation of the WBS-SPI report package on the Reporter Windows system. (Please refer to [page 61](#page-60-0) if you have not yet completed the report package installation.)

The table that follows shows all pre-defined reports.

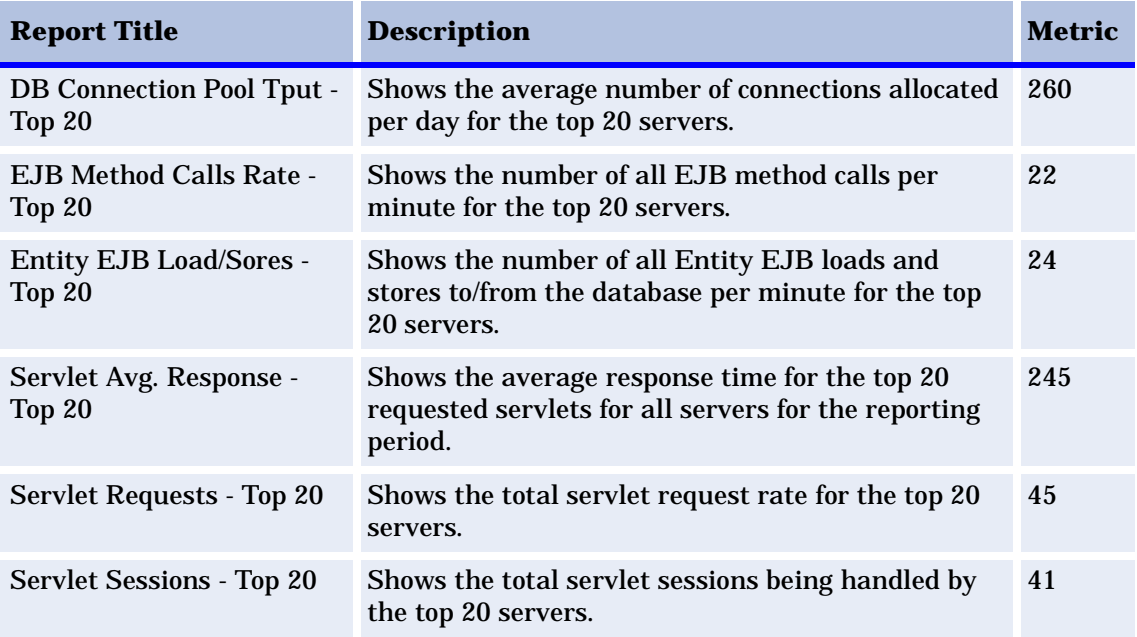

#### **Table 1 All/Group Reports**

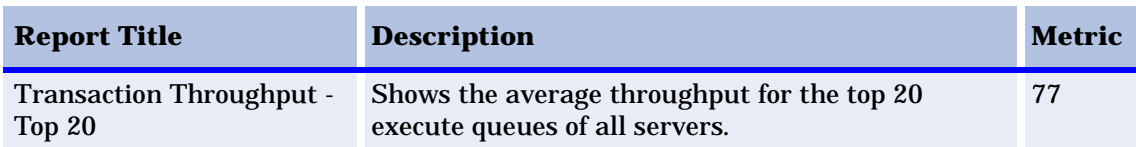

### **Table 1 All/Group Reports**

# **Removing the WBS-SPI Reporter Package**

- **1** From the Control Panel, double-click on **Add/Remove Programs**.
- **2** From the Add/Remove Programs window, select **WBSSPI-Reporter**.
- **3** Click on **Remove**.
- **4** Complete the removal by following the instructions in the windows that display.

# **Integrating WBS-SPI with HP OpenView Performance Manager**

To use Performance Manager, you must purchase and install it separately. To integrate WBS-SPI with OVPM, do the following:

- **1** Configure the location of the graphing system within the WBS-SPI configuration. Refer to the online help for more information about setting the GRAPH\_SERVER property.
- **2** Install the WBS-SPI graph package on the Windows system running Performance Manager:
	- **a** Insert the *hp OpenView New and Upgraded Smart Plug-ins and Integration Modules for OV operations for Windows 7.10, 7.20, 7.21* CD into the CD drive of the Windows system running Performance Manager.
	- **b** Go to the /WebSphere SPI OVPM Configuration Package directory.
	- **c** Double-click on **WBSSPI-Grapher.msi**
	- **d** Complete the installation by following the instructions in the windows that display.

**3** To graph any WebSphere metric, you need the data source name: WBSSPI\_METRICS

Graphs are available the day following your installation of the WBS-SPI.

# **Viewing Graphs that Show Alarm Conditions**

For graphing purposes, the WBS-SPI organizes metrics according to type. When a message is generated for any metric appearing in a table in the section that follows, you can view a chart of its and other metric values.

To view a graph associated with an alarm condition (operator-initiated action has been defined with the WBS-SPI policy), complete these steps:

- **1** In the OVO Message Browser double-click the message.
- **2** In the Message Properties window select the Commands tab.
- **3** Press **Start** to start the operator-initiated command.

The resulting action displays the metric's WBS-SPI graph, which charts its values along with the values of other metrics in the same group.

# **Viewing Graphs that Show Past/Current Conditions**

You can also generate any of the available graphs manually by using the WBSSPI - SPI Admin Tool **View Graphs**.

To manually generate a graph:

- **1** From the OVO console, select **Operations Manager** ! **Reports & Graphs** ! **Graphs** ! **SPI for WebSphere**.
- **2** Select the type of graph you want to view.
- **3** Double-click on the graph you want to generate.

# **WBS-SPI Metrics Available for Graphs**

The following tables show the graphs available for mapping collected metric values. If you are interested in viewing any one of the metrics included in any of these tables, you can use the View Graphs tool to launch the graph, which appears in your Web browser

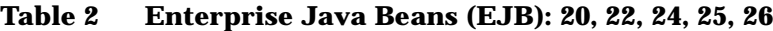

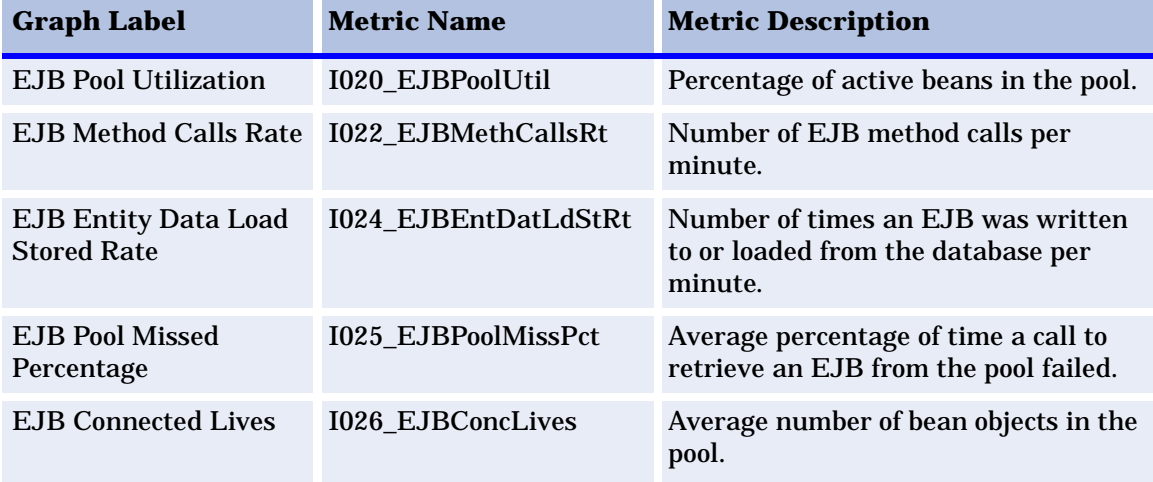

### **Table 3 JDBC: 61, 62, 65, 66**

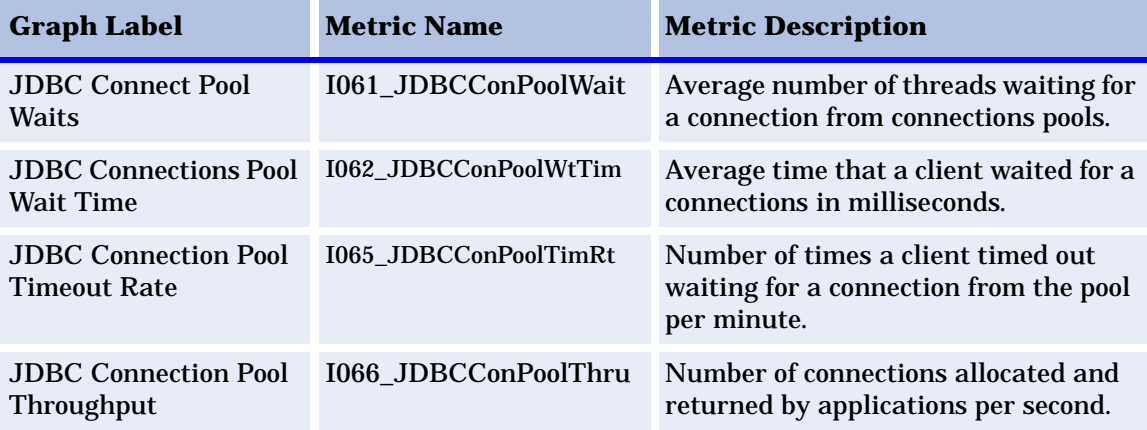

# **Table 4 Servlet: 40, 41, 42**

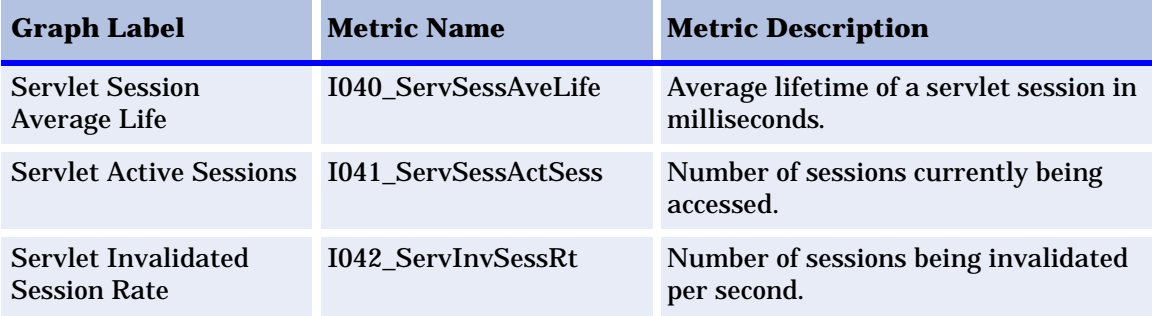

### **Table 5 ThreadPool: 13, 14**

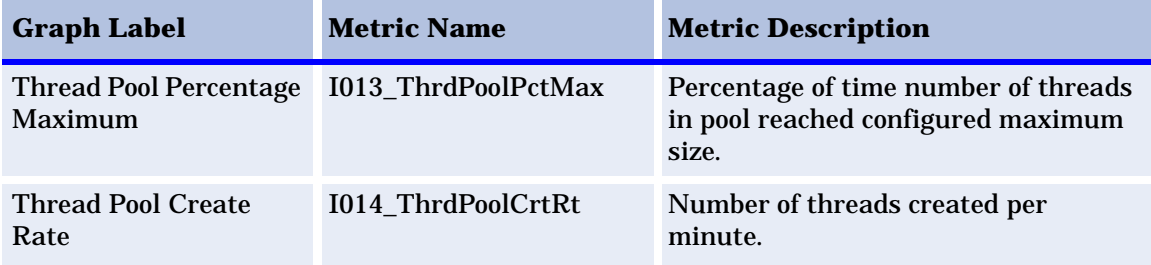

# **Table 6 Transaction: 70, 71, 72, 73, 74, 75, 76, 77, 78**

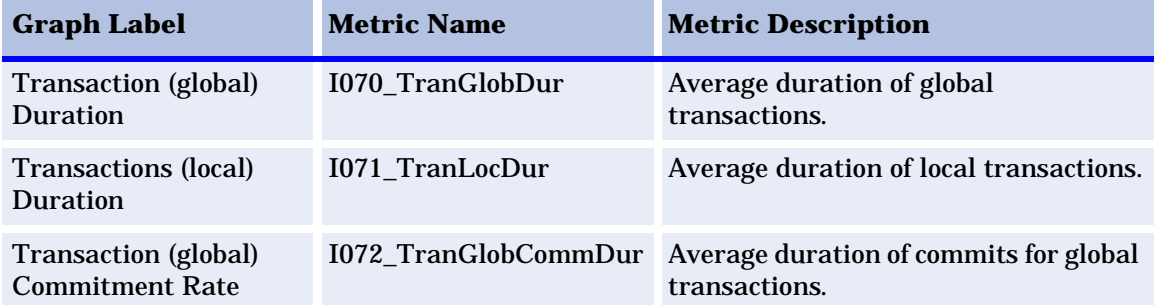

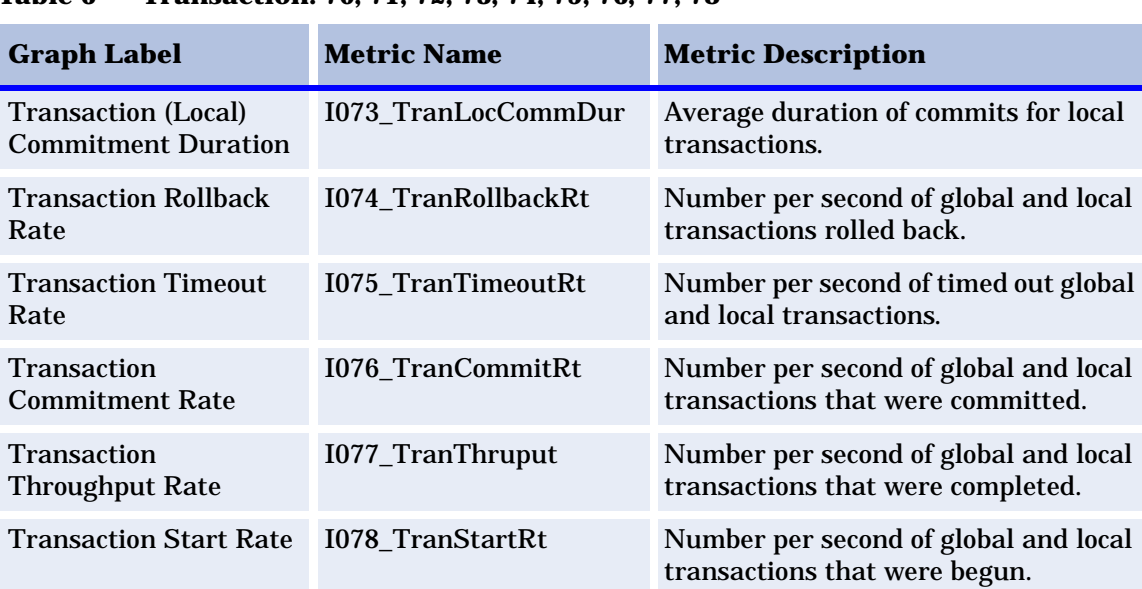

### **Table 6 Transaction: 70, 71, 72, 73, 74, 75, 76, 77, 78**

### **Table 7 Web Application:**

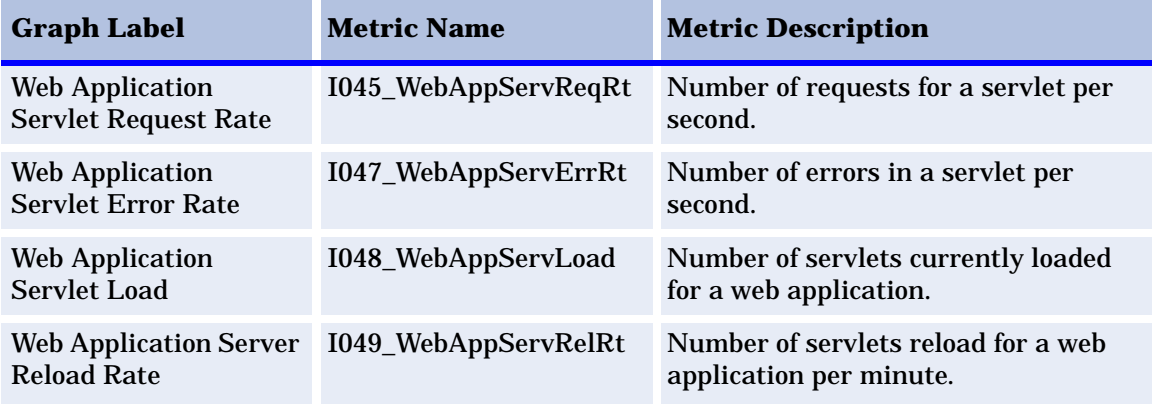

# **Launching the Web Page display with an Operator Action that Generate Graphs**

Performance Manager graphs can be generated from most WBS-SPI alarm messages by double-clicking on the message, selecting the Commands tab, and selecting **Start** in the Operator Initiated section. The operator action launches your Web browser, which can then display a graph of the metric that generated the message as well as other related metrics.

# **Specifying a Date Range**

Within the Web page display, you can specify a date range of one day, one week, one month, or one year. Please see the online Help for instructions on changing display settings.

## **Removing the WBS-SPI Grapher Package**

- **1** From the Control Panel, double-click on **Add/Remove Programs**.
- **2** From the Add/Remove Programs window, select **WBSSPI-Grapher**.
- **3** Click on **Remove**.
- **4** Complete the removal by following the instructions in the windows that display.

Introduction

**6**

# **User Defined Metrics**

# **Introduction to User Defined Metrics**

The Smart Plug-in for WebSphere Application Server (WBS-SPI) can collect data on roughly 50 metrics, but you can expand that number by adding your own. The advantage to defining your own metrics is that you can monitor your own applications. You can customize what you monitor by creating userdefined metrics (UDMs) that instruct the SPI to gather data from PMI counters.

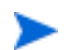

Please see the IBM WebSphere documentation for more information about PMI.

You must understand the metric definitions DTD before creating your UDMs. The sections that follow assume you are familiar with XML (extensible markup language) and DTDs (Document Type Definitions).

# **Metric Definitions DTD**

The MetricDefinitions.dtd file provides the structure and syntax for the XML file that you create. The WBS-SPI uses the DTD file to parse and validate the XML file you create. The MetricDefinitions.dtd file content is described and a sample XML shown in the sections that follow.

On a managed node, the MetricDefinitions.dtd file is located in the following directory:

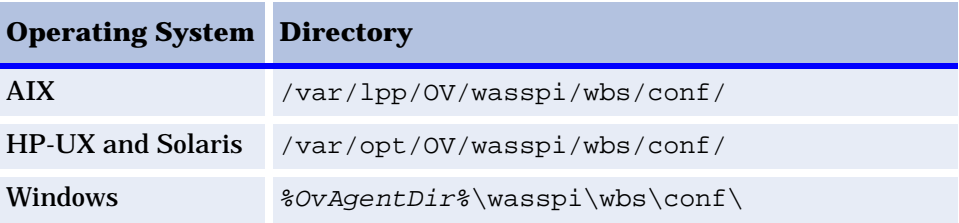

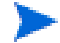

Because the MetricDefinitions.dtd file is used at runtime, you should not edit, rename, or move it.

MetricDefinitions.dtd consists of the following elements:

- MetricDefinitions
- Metric
- PMICounter
- FromVersion/ToVersion
- Calculation/Formula

## **The MetricDefinitions Element**

The *MetricDefinitions* element is the top-level element within the MetricDefinitions.dtd file. It contains one collection of metrics, consisting of one or more metric definitions.

```
<!ELEMENT MetricDefinitions (Metrics)>
<!ELEMENT Metrics (Metric+)>
```
### **Example**

```
<MetricDefinitions>
  <Metrics>
   .
   .
   .
  </Metrics>
</MetricDefinitions>
```
#### <span id="page-72-0"></span>**The Metric Element**

The *Metric* element represents one metric. Each metric has a unique ID (for example, "WBSSPI\_0701"). If a user-defined metric is an alarming, graphing, or reporting metric, the metric ID must be "WBSSPI\_XXX" where XXX must be a number from 700 through 799. Otherwise, if the metric is used only within the calculation of another metric, the metric ID must begin with a letter (casesensitive) and can be followed by any combination of letters, numbers, and underscores (for example, "counter1").

A *Metric* element contains one or more elements that represent the metric data source. Two data sources are supported: PMI counters and calculations. Each metric data source element is scanned for a FromVersion or ToVersion child element to determine which metric data source element to use for the version of the application server being monitored.

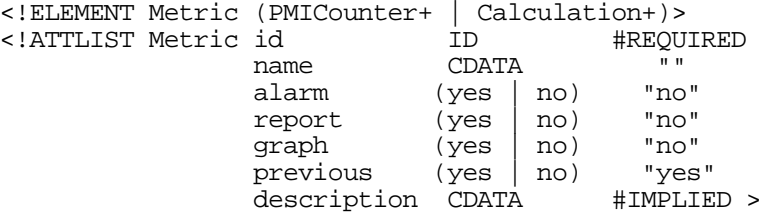

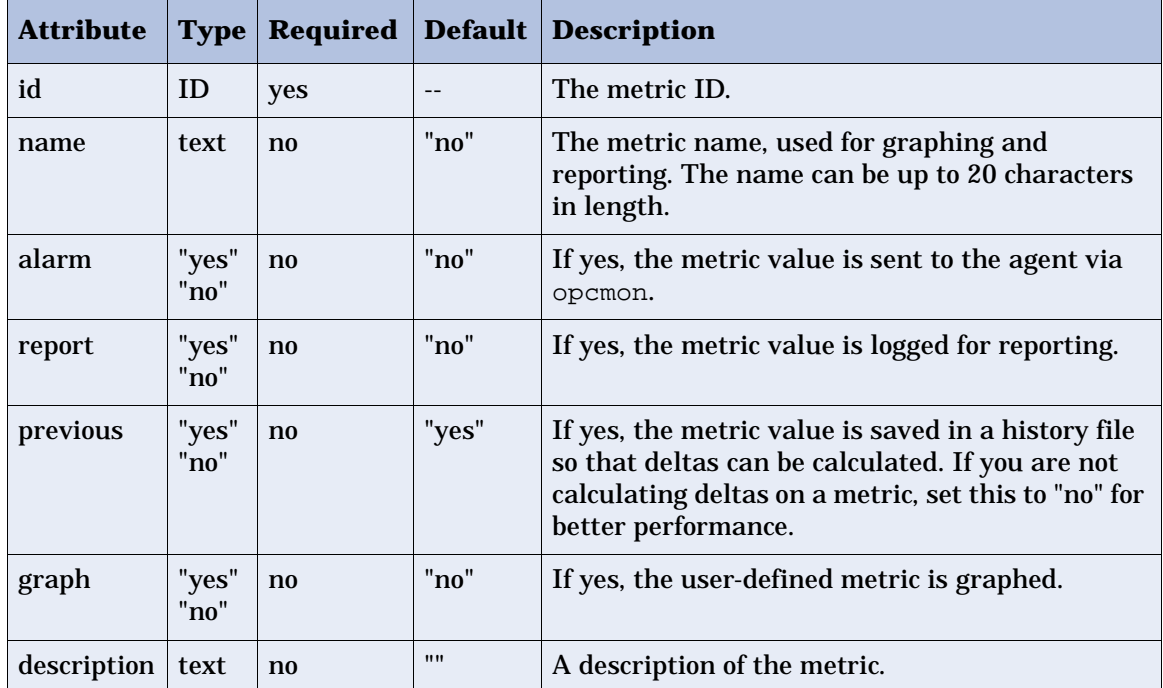

<span id="page-73-0"></span>*Metric element attributes* are described in the following table.

#### **Example**

<Metric id="WBSSPI\_0705" name="B005\_JVMMemUtilPct" alarm="yes" graph="no"> .

. .

<span id="page-73-1"></span></Metric>

## **The PMI Counter Element**

The *PMICounter* element is used when the metric data source is a PMI counter. The PMICounter element contains the following elements:

- **Path** the location of the counter in the PMI data hierarchy. The content of this element begins with the PMI module name and may contain the wildcard character to specify multiple instances.
- **ID** the PMI data id to be retrieved from the counter.
- **Load** (optional) the data to be retrieved is of type load and thus various time-based values are available for retrieval. Use the data attribute to specify which value to retrieve.
- **Stat** (optional) the data to be retrieved is of type stat and thus various sample-based values are available for retrieval. Use the data attribute to specify which value to retrieve.

```
<!ELEMENT PMICounter (FromVersion?, ToVersion?, Path, ID, 
                      (Load | Stat)?<!ATTLIST PMICounter instanceType (single | multi) "single"
               impact (low | medium | high) #REQUIRED>
<!ELEMENT Path (#PCDATA)>
<!ELEMENT ID (#PCDATA)>
<!ELEMENT Load EMPTY>
<!ATTLIST Load data (mean | weight | sum | current) #REQUIRED>
<!ELEMENT Stat EMPTY>
<!ATTLIST Stat data (mean | count | sumOfSquares | variance |
                      standardDeviation | confidence) #REQUIRED>
```
Please see the IBM WebSphere documentation for more information about PMI.

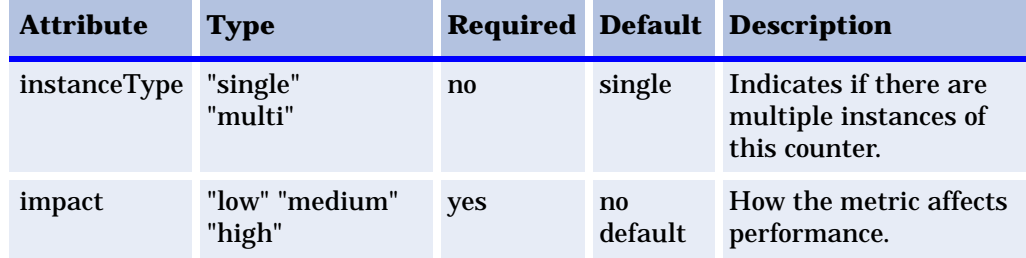

*PMICounter* element attributes are described in the following table.

*Load* element attributes are described in the following table.

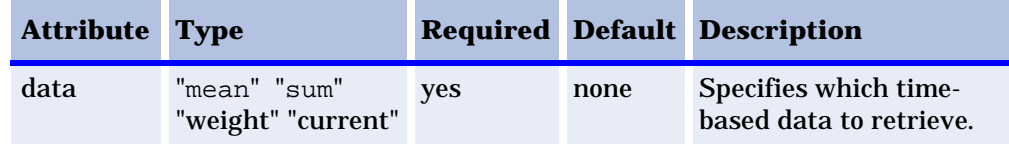

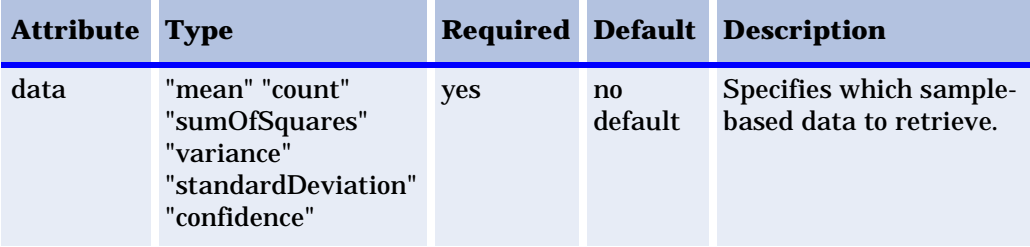

*Stat* element attributes are described in the following table.

#### **Example**

```
<PMICounter instanceType="multi" impact="high">
 <Path>threadPoolModule/*</Path>
 <ID>3</ID>
 <Load data="weight"/>
</PMICounter>
```
#### **FromVersion and ToVersion Elements**

The *FromVersion*/*ToVersion* elements are used to determine the version of the application server being monitored.

The following algorithm is used for determining what application server version is supported by each metric source element within the Metric element.

- **1** If a *FromVersion* element is not present, no lower limit exists to the server versions supported by this metric.
- **2** If a *FromVersion* element is present, the *server* attribute indicates the lowest server version supported by this metric. If an *update* attribute exists, it qualifies the lowest server version supported by specifying the lowest Fix Pack or patch supported for that version.
- **3** If a *ToVersion* element is not present, no upper limit exists to the *server* versions supported by this metric.
- **4** If a *ToVersion* element is present, the *server* attribute indicates the highest server version supported by this metric. If an *update* attribute exists, it qualifies the server version supported by specifying the highest Fix Pack or patch supported for that version.

```
<!ELEMENT FromVersion (EMPTY)>
<!ELEMENT ToVersion (EMPTY)>
```
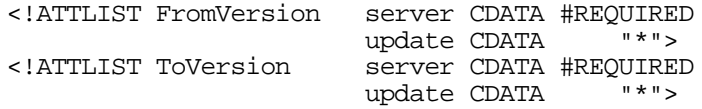

*FromVersion* and *ToVersion* element attributes are described in the following table.

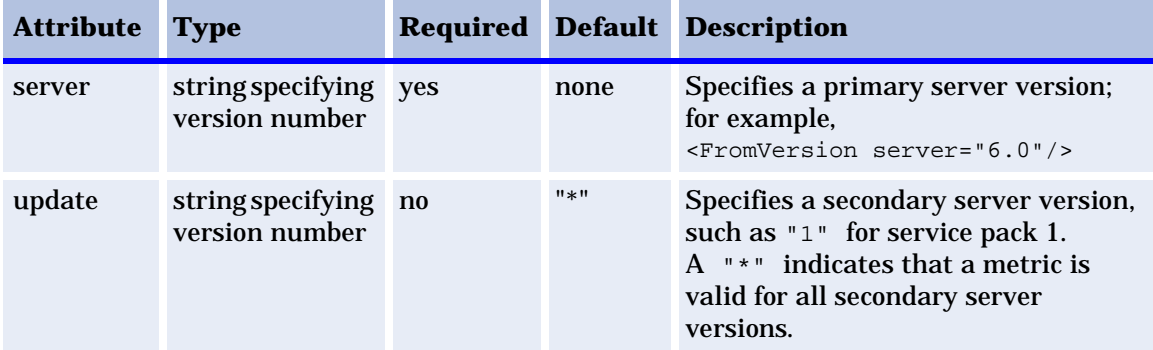

#### **Example**

```
<FromVersion server="4.0" update="1"/>
<ToVersion server="4.0999"/>
```
#### **Calculation and Formula Elements**

The *Calculation* element is used when the data source of the metric is a calculation using other defined metrics. The Calculation element contains a *Formula* element whose content is a string that specifies the mathematical manipulation of other metric values to obtain the final metric value. The metrics are referred to in the calculation expression by their metric ID. The result of the calculation is the metric value.

```
<!ELEMENT Calculation (FromVersion?, ToVersion?,Formula)>
<!ELEMENT Formula (#PCDATA)>
```
#### **Syntax**

Calculations must use syntax as follows.

- Operators supported are  $+$ ,  $-$ ,  $/$ ,  $*$ , and unary minus.
- Operator precedence and associativity follows the Java model.
- Parentheses can be used to override the default operator precedence.
- Allowable operands are metric IDs and literal doubles.

A metric ID can refer to either a PMICounter metric or another calculated metric. Literal doubles can be specified with or without the decimal notation. The metric ID refers to the id attribute of the Metric element in the metric definitions document.

#### **Functions**

The calculation parser also supports the following functions. All function names are lowercase and take a single parameter which must be a metric ID.

- delta returns the result of subtracting the previous value of the metric from the current value.
- interval returns the time in milliseconds that has elapsed since the last time the metric was collected.
- sum returns the summation of the values of all the instances of a multiinstance metric.
- count returns the number of instances of a multi-instance metric.

#### **Examples**

The following example defines a metric whose value is the ratio (expressed as a percent) of Metric\_1 to Metric\_3.

<Formula>(Metric\_1 / Metric\_3) \*100</Formula>

The following example could be used to define a metric that is a rate (number of times per second) for Metric\_1.

```
<Formula>(delta(Metric_1)/interval(Metric_1))*1000</Formula>
```
#### **Sample 1**

Metric 710 uses metric "counter1" in its calculation. This calculated metric applies to all WebSphere versions. However, the PMICounter metric on which it is based has changed. Originally the PMICounter for metric 710 was introduced on server version 4.0, update 1. However in version 4.1, the id changed, and this change remains the same up to the most current server version.

```
<Metric id="counter1" alarm="no">
  <PMICounter instanceType="multi" impact="high">
```

```
<FromVersion server="4.0" update="1"/>
    <ToVersion server="4.099"/>
    <Path>threadPoolModule/*</Path>
    <ID>3</ID>
  </PMICounter>
  <PMICounter instanceType="multi" impact="high">
    <FromVersion server="4.1"/>
    <Path>threadPoolModule/*</Path>
    <ID>30</ID>
  </PMICounter>
</Metric>
<Metric id="WBSSPI_0710" alarm="yes">
  <Calculation>
   <Formula>delta(counter1)/interval(counter1)*1000*60</Formula>
  </Calculation>
</Metric>
```
### **Sample 2**

Using the example above, a decision was made to make metric 710 a perminute rate instead of a per-second rate as of server version 5.0. The changes that had to be made to the metric definitions are in bold type.

```
<Metric id="counter1" alarm="no">
  <PMICounter instanceType="multi" impact="high">
    <FromVersion server="4.0" update="1"/>
    <ToVersion server="4.099"/>
    <Path>threadPoolModule/*</Path>
    <ID>3</ID>
  </PMICounter>
  <PMICounter instanceType="multi" impact="high">
    <FromVersion server="4.1"/>
    <Path>threadPoolModule/*</Path>
    <ID>30</ID>
  </PMICounter>
</Metric>
<Metric id="WBSSPI_0710" alarm="yes">
  <Calculation>
   <FromVersion server="4.0"/>
   <ToVersion server="4.999"/>
   <Formula>delta(counter1)/interval(counter1)*1000*60</Formula>
  </Calculation>
  <Calculation>
   <FromVersion server="5.0"/>
   <Formula>delta(counter1)/interval(counter1)*1000</Formula>
  </Calculation>
</Metric>
```
#### **Sample 3: Metric Definitions File**

<span id="page-79-0"></span>The following is a sample metric definitions file to illustrate how you might create your own user-defined metrics. This sample file also contains examples of calculated metrics.

```
<?xml version="1.0" encoding="UTF-8"?>
<!DOCTYPE MetricDefinitions SYSTEM "MetricDefinitions.dtd">
<!-- sample UDM metrics configuration File -->
<MetricDefinitions>
  <Metrics>
<!-- The following metrics illustrate some of the options
     available when creating user-defined metrics.
-->
  <!-- The following metric uses a PMICounter that can 
       have multiple instances. Note the wildcard (*) 
       character is used to specify multiple instances. 
       The path element uses the standard PMI path syntax 
       with the exception that it must start at the module
       level and can include the wildcard character at any 
       point in the path.
  -->
  <Metric id="WBSSPI_0700" name="UDM_700" alarm="yes">
    <PMICounter instanceType="multi" impact="high">
      <FromVersion server="4.0"/>
      <Path>threadPoolModule/*</Path>
      <ID>3</ID>
      <Load data="weight"/>
    </PMICounter>
  </Metric>
  <!-- The following 2 metrics are "base" metrics. They 
       are used in the calculation of a "final" metric but 
       are not alarmed, reported, or graphed themselves. 
       Base metrics may have an 'id' that begins with a letter
       (case-sensitive) followed by any combination of letters,
       numbers, and underscore. Base metrics normally have 
       alarm="no".
  -->
  <Metric id="JVMRuntime_HeapSize" alarm="no" >
    <PMICounter instanceType="single" impact="low">
      <FromVersion server="4.0"/>
      <Path>jvmRuntimeModule</Path>
      <ID>1</ID>
```

```
</PMICounter>
  </Metric>
  <Metric id="JVMRuntime_UsedSpace" alarm="no">
    <PMICounter instanceType="single" impact="low">
      <FromVersion server="4.0"/>
      <Path>jvmRuntimeModule</Path>
      <ID>3</sub></ID>
    </PMICounter>
  </Metric>
  <!-- The following metric illustrates a calculated metric. The 
       calculation is based on the previous 2 "base" metrics.
  -->
  <Metric id="WBSSPI_0705" name="B005_JVMMemUtilPct" alarm="yes" 
graph="no">
    <Calculation>
      <FromVersion server="4.0"/>
      <Formula>((JVMRuntime_UsedSpace)/JVMRuntime_HeapSize)*100
      </Formula>
    </Calculation>
  </Metric>
  <!-- Metric IDs that are referenced from the collector 
       command line must have a namespace prefix followed by 
       4 digits. The default namespace prefix is 'WBSSPI_'.
       The 'namespace' option must be used on the command 
       line for the following metric since this metric has a
       different prefix other than 'WBSSPI_'.
       Example: 
  wasspi_wbs_ca -x namespace=Testing_ -m 992 ...<br>-->
  <Metric id="Testing_0992" name="Testing_Metric">
    <PMICounter instanceType="single" impact="high">
      <FromVersion server="4.0"/>
      <Path>beanModule</Path>
      <ID>9</ID>
      <Load data="sum"/>
    </PMICounter>
  </Metric>
  </Metrics>
</MetricDefinitions>
```
## **Create User-Defined Metrics**

Now that you have reviewed the structure for creating UDMs, do the following:

- • [Task 1: Disable graphing \(if enabled\)](#page-81-0)
- • [Task 2: Create a metric definitions file](#page-81-1)
- • [Task 3: Configure the metric definitions file name and location](#page-82-0)
- • [Task 4: Create a UDM policy group and policies](#page-83-0)
- • [Task 5: Deploy the policy group](#page-84-0)
- • [Task 6: Enable graphing](#page-84-1)

## <span id="page-81-0"></span>**Task 1: Disable graphing (if enabled)**

If graphing has been enabled, disable it:

- **1** From the OVO console, select **Operations Manager**  $\rightarrow$  **Nodes**.
- **2** Right-click on the node on which you want to disable UDM graphing and select **All Tasks** ! **Launch Tool** ! **UDM Graph Disable**.

#### <span id="page-81-1"></span>**Task 2: Create a metric definitions file**

The metrics definition file you create must be an XML file that follows the format defined by the metric definitions DTD file described in ["Metric](#page-70-0)  [Definitions DTD" on page 71](#page-70-0).

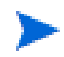

Do not edit, rename, or move the MetricDefinitions.dtd file installed with the WBS-SPI.

The following sample WBS-SPI metric definitions file is installed on the managed node:

/var/lpp/OV/wasspi/wbs/conf/UDMMetrics-sample.xml  $(AIX)$ , /var/opt/OV/wasspi/wbs/conf/UDMMetrics-sample.xml (HP-UX and Solaris), or <%OvAgentDir%>\wasspi\wbs\conf\UDMMetrics-sample.xml (Windows).

### <span id="page-82-0"></span>**Task 3: Configure the metric definitions file name and location**

In order for the UDM data collection to occur, the WBS-SPI configuration must include the name and location of the metric definitions file, preceded by the property name as shown below:

UDM\_DEFINITIONS\_FILE = <full path of metric definitions file>

where the path name should use only forward slashes ("/").

To add the UDM file name and its location to the WBS-SPI configuration:

- **1** From the OVO console, select **Operations Manager** ! **Tools** ! **SPI for WebSphere** ! **WBSSPI - SPI Admin**.
- **2** Double-click on the **WBSSPI Configure** tool.
- **3** Select the managed node(s) on which the metrics definition file exists and select **Launch**.
- **4** A Console Status window appears.
- **5** The WBSSPI Configure Tool Introduction window appears. Read the information and select **Next**.
- **6** The WBSSPI Configure Tool window appears. If the metrics definition file uses the same name and location on all managed nodes, configure the UDM\_DEFINITIONS\_FILE property at the Defaults (global properties) level. Otherwise, set the property for each managed node selected in step 3:
	- **a** Single-click on **Default Properties** at the Defaults level or for a node.
	- **b** Select the **Set Configuration Properties** tab.
	- **c** From the **Select a Property to add** pulldown menu, select **UDM\_DEFINITONS\_FILE**.
	- **d** Select **Add Property**.
	- **e** Enter the value (metric definitions file name and its fully-qualified path name, using forward slashes in the path name only).
	- **f** Select **Save**.
	- **g** Select **Next**.
- **7** The WBSSPI Configure Tool: Confirm Operation window displays. Select **OK** to configure the selected managed nodes.

Any changes you made to managed nodes that were not selected are saved to the configuration on the management server. However, to configure those managed nodes, you must deploy the WBSSPI Service Discovery policy to these nodes.

### <span id="page-83-0"></span>**Task 4: Create a UDM policy group and policies**

To run the UDM data collection and establish thresholds for alarming, create a UDM policy group and policies:

- **1** Copy an existing WBS-SPI policy group:
	- **a** From the OVO console, select **Operations Manager** ! **Policy management**   $\rightarrow$  Policy groups  $\rightarrow$  SPI for WebSphere  $\rightarrow$  WebSphere 4.0  $\rightarrow$  WebSphere 4.0 **<impact> Impact**.
	- **b** Right-click on the WBS-SPI group you want to use as a starting point, and select **Copy**.
	- **c** Right-click on **WebSphere 4.0 <impact> Impact** and select **Paste**.
- **2** Rename the policy group:

Rename the new policy group according to how you plan to identify the new metric and collector policies. For example, you might include UDM in the name to clearly indicate that the group is made up of custom metric monitors.

- **a** Right-click on the policy group and select **Rename**.
- **b** Type in the new name.
- **3** Edit and rename each policy:
	- **a** Double-click on the policy you plan to use.
	- **b** Configure the collector policy command line (in the Program text box) to include the policy name and UDM metric number. Refer to["Advanced Policy Customizations" on page 42](#page-41-0) for more information.
	- **c** Configure thresholds in the policy, as appropriate. Refer t[o"Advanced](#page-41-0)  [Policy Customizations" on page 42](#page-41-0) for more information.
	- **d** Select **File** ! **Save As**, and rename the policy according to your naming scheme.

The name you give the new *metric policy* in the group would contain each new UDM number. For example, a copy of  $WBSPI_0001$  could be called WBSSPI\_0701.

The name you give the new *collector policy* would also contain the identifying name. You also include the policy name after the -c parameter on the command line as in the example:

wasspi\_wbs\_ca -c UDM-40-15m -m 701

In this case, the copied collector policy has been renamed: UDM-40-15min

- **4** Delete all original policies from the new group:
	- **a** Right-click on the policy and select **Delete**.

#### <span id="page-84-0"></span>**Task 5: Deploy the policy group**

- **1** Right-click on the policy group and select **All Tasks** ! **Deploy on**.
- **2** Select the node(s) on which to deploy the policy group.
- <span id="page-84-2"></span>**3** Click **OK**.

#### <span id="page-84-3"></span><span id="page-84-1"></span>**Task 6: Enable graphing**

If you are using graphing (HP OpenView Performance Manager, also known as HP PerfView or MeasureWare, must be purchased and installed), enable data collecting for UDM graphing:

- **1** From the OVO console, select **Operations Manager** ! **Nodes**.
- **2** Right-click on the node on which you want to enable UDM graphing and select **All Tasks** ! **Launch Tool** ! **UDM Graph Enable**.

Allow sufficient collection intervals to occur before attempting to view graphs.

Introduction to User Defined Metrics

**7**

# **Troubleshooting WBS-SPI**

## **Introduction**

This chapter covers troubleshooting the Smart Plug-in for WebSphere Application Server (WBS-SPI).

Error messages (listed by number) are available in the online help.

## **Log and Trace Files**

## **Management Server**

<span id="page-87-1"></span>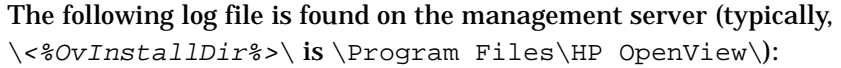

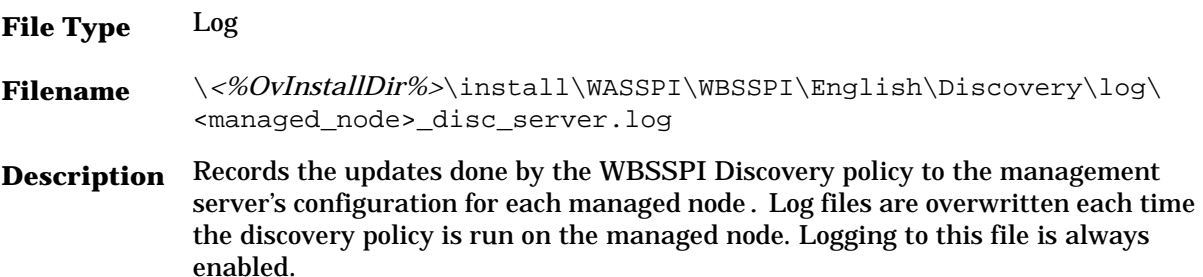

## **UNIX Managed Nodes**

<span id="page-87-0"></span>The following log and trace files are found on the managed nodes running on UNIX (typically, /<OvAgentDir>/ is /var/opt/OV/):

**File Type** Log

**Filename** /*<OvAgentDir>*/log/javaagent.log

**Description** OVO discovery agent log file containing the status of the OVO discovery agent. By default, logging to this file is enabled at LOG\_LEVEL 3. Set the LOG\_LEVEL variable in <OvAgentDir>/conf/svcDisc/OvJavaAgent.cfg to 6 or higher (up to 9) to capture troubleshooting information (the higher the number, the more information is collected). To disable this log, set the LOG\_LEVEL to 0. Additional information can be configured in this file to define log file size and the number of archived files kept. By default, the log file size is 1MB and five archived versions are kept.

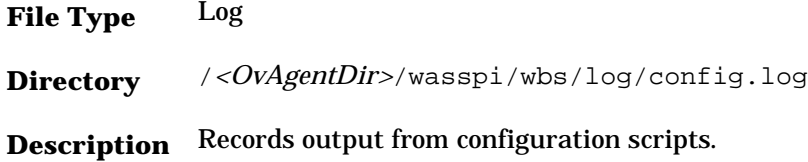

**File Type** Log **Directory** /*<OvAgentDir>*/wasspi/wbs/log/errorlog **Description** Records WBS-SPI error messages. This log file is monitored by WBS-SPI policies.

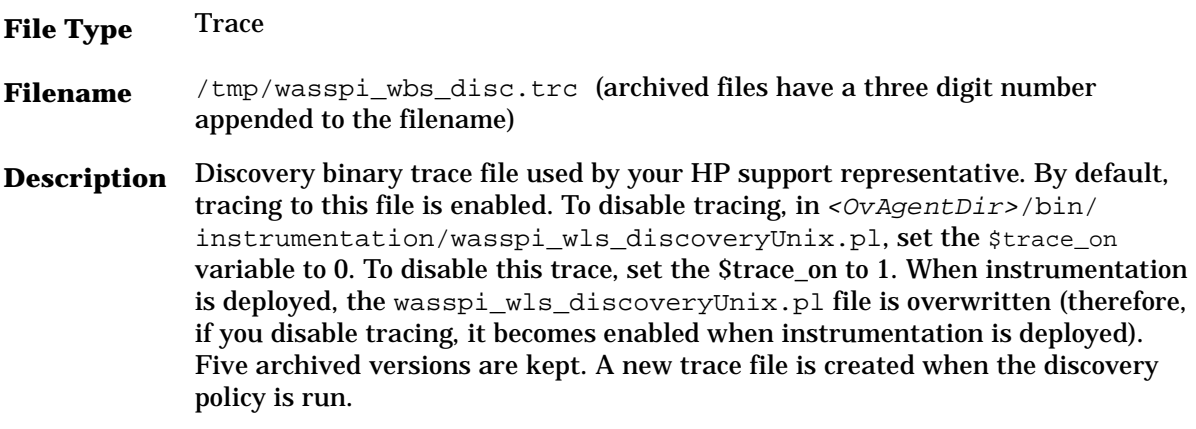

**File Type** Trace

- **Directory** /*<OvAgentDir>*/wasspi/wbs/log/trace.log (archived files have a three digit number appended to the filename)
- **Description** Trace file used by your HP support representative. By default, tracing to this file is disabled. To enable this tracing, use the WLSSPI Trace - Start tool.

## **Windows Managed Nodes**

<span id="page-89-1"></span><span id="page-89-0"></span>The following log and trace files are found on the managed nodes running on Windows (typically, <%OvAgentDir%> is \Program Files\HP OpenView\Installed Packages\{790 ...}\):

- **File Type** Log
- **Filename** \*<%OvAgentDir%>*\log\javaagent.log
- **Description** OVO discovery agent log file containing the status of the OVO discovery agent. By default, logging to this file is enabled at LOG\_LEVEL 3. Set the LOG\_LEVEL variable in <%OvInstallDir%>\conf\svcDisc\OvJavaAgent.cfg to 6 or higher (up to 9) to capture troubleshooting information (the higher the number, the more information is collected). To disable this log, set the LOG\_LEVEL to 0. Additional information can be configured in this file to define log file size and the number of archived files kept. By default, the log file size is 1MB and five archived versions are kept.

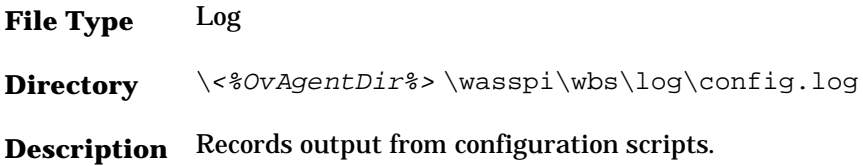

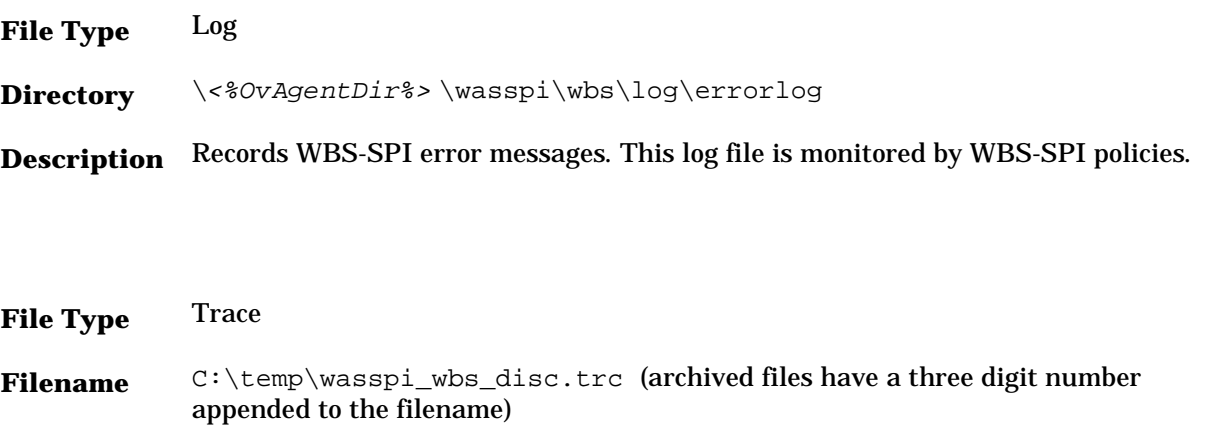

**Description** Discovery binary trace file used by your HP support representative. By default, tracing to this file is enabled. To disable tracing, in \*<%OvInstallDir%>*\bin\instrumentation\wasspi\_wbs\_discoveryWin.pl, set the *\$trace\_on* variable to 0. To disable this trace, set the \$trace\_on to 1. When instrumentation is deployed, the wasspi wls discoveryWin.pl file is overwritten (therefore, if you disable tracing, it becomes enabled when instrumentation is deployed). Five archived versions are kept. A new trace file is created when the discovery policy is run.

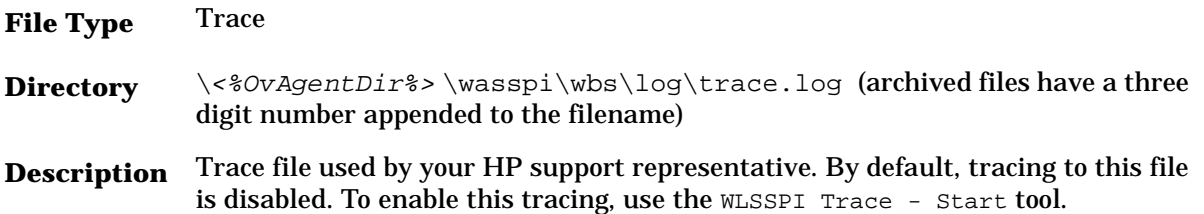

## **WBSSPI Discovery Policies**

• If the WBSSPI Discovery policies do not automatically discover and update the WBS-SPI configuration, do the following:

**—** Check if the WBSSPI Discovery policies are still being deployed:

From the OVO console, select **Operations Manager**  $\rightarrow$  **Policy**  $$ 

If the state of a WBSSPI Discovery policy is Active, then the policy is still being deployed. Wait for the deployment of the policy to complete.

If the state of a WBSSPI Discovery policy is Suspended or Error, then check for any error messages in the message browser and continue to troubleshoot the problem by reading the rest of this section.

If the WBSSPI Discovery policies are not listed, check the message browser for the following message:

WASSPI-502: INFO - Updating the WBSSPI configuration data with discovered information

If this message is present and the letter "S" (for successful) appears in the A column, the WBSSPI Discovery policies have been successfully deployed.

If this message is not present or the letter "F" appears in the A column, the WBSSPI Discovery policies were not successfully deployed.

Continue to troubleshoot the problem by reading the rest of this section.

- **—** Verify the WebSphere application server status. The application server must be working. See ["Task 2: Verify the Application Server](#page-20-0)  [Status" on page 21](#page-20-0) for more information.
- **—** If the software registry file or key of the WebSphere application server is not found (see Table 1 for locations), verify the installation directory of the server. If the WebSphere application server is not installed in the default path (see Table 2 for the default path), configure the  $HOME$ property using the non-default installation path (refer to the online help for more information about setting the properties).

The software registry file or key can be found in the following locations:

#### **Table 1 Software Registry File/Key Locations**

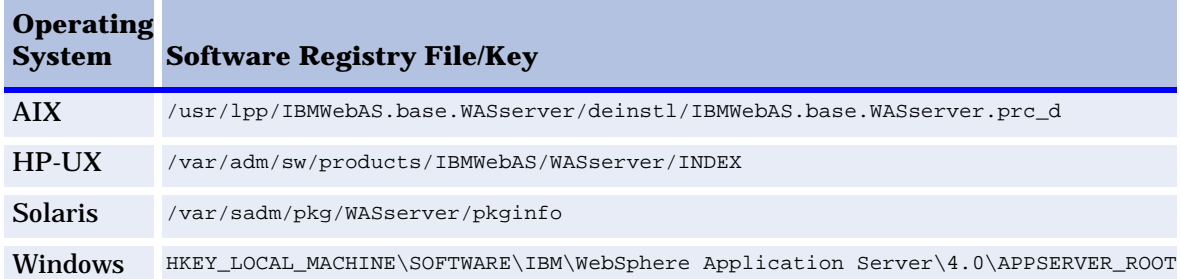

The default installation path for the WebSphere application server is:

|                | <b>Operating System Default Installation Path</b> |
|----------------|---------------------------------------------------|
| AIX            | /usr/WebSphere/AppServer                          |
| $HP-UX$        | /opt/WebSphere/AppServer                          |
| <b>Solaris</b> | /opt/WebSphere/AppServer                          |
| Windows        | WebSphere\AppServer\                              |

**Table 2 WebSphere Application Server Default Installation Path**

- **—** Verify that the WBSSPI Configure tool is not running and/or a configuration is not open in an editor. Only one process can access a configuration at a time. If a configuration is open, other processes that must access that file (like the discovery policy) hang until the file becomes available.
- If the service map is not updated and the WebSphere 4.0 Medium Impact policy group is not deployed, do the following:
	- **—** Verify the WebSphere application server status. The application server must be running. See ["Task 2: Verify the Application Server](#page-20-0)  [Status" on page 21](#page-20-0) for more information.
	- **—** Verify that the WebSphere Admin Server is running on the managed node. If you can start the WebSphere Admin Console, the WebSphere Admin Server is running.

## **Manually Deploying the Discovery Policies**

If the WBSSPI Discovery policies do not deploy successfully when you run the WBSSPI Discover tool, you can manually deploy them to the managed nodes on which the WebSphere Admin Servers are running (they *must* be deployed in the order shown):

- **1** From the OVO console, select **Operations Manager**  $\rightarrow$  Policy management  $\rightarrow$ Policy groups <sup>→</sup> SPI for WebSphere <sup>→</sup> WebSphere 4.0 <sup>→</sup> WBSSPI Discovery.
- **2** Right-click on **WBSSPI-Messages** and select **All Tasks** ! **Deploy on**.
- **3** Select the node(s) on which to deploy the auto-discovery policies.
- **4** Click **OK**.
- **5** Right-click on **WBSSPI Service Discovery** and select **All Tasks** ! **Deploy on**.
- **6** Select the node(s) on which to deploy the auto-discovery policies.
- **7** Click **OK**.

## **Verify Discovery Policy Deployment is Currently Active**

To check if the WBSSPI Discovery policies are still being deployed, from the OVO console, select **Operations Manager** ! **Policy management** ! **Deployment jobs**.

- If the state of a WBSSPI Discovery policy is  $\text{Active}$ , then the policy is still being deployed. Wait for the deployment of the policy to complete.
- If the state of a WBSSPI Discovery policy is suspended or  $Error$ , then check for any error messages in the message browser and continue to troubleshoot the problem by reading the rest of this section.
- If the WBSSPI Discovery policies are not listed, the policy has been deployed.

## **The Configuration**

• Verify that the node name specified in a node or group block matches the primary node name configured in OVO. To display the primary node name, do the following:

- **—** From the OVO console, select **Operations Manager** ! **Nodes**.
- **—** Right-click on the node and select **Properties**.
- **—** Select the **Network** tab.

## **Tools**

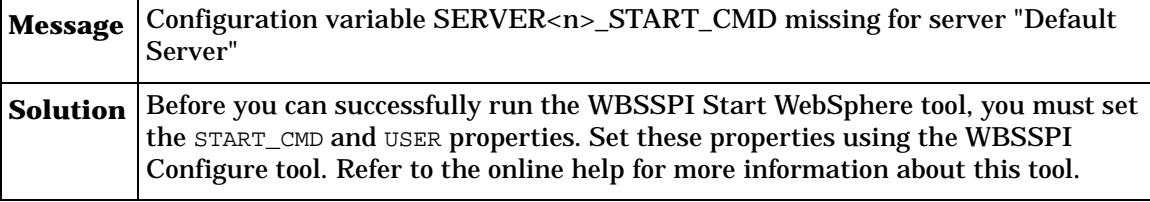

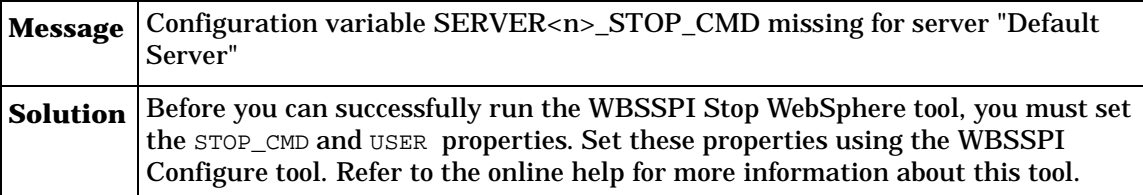

Tools

**index**

## **C**

Coda, overriding with MeasureWare Agent *[61](#page-60-0)* collection intervals changing for all servers *[45](#page-44-0)* changing for selected metrics *[45](#page-44-1)* collector policy description of *[33](#page-32-0)* collector/analyzer description of *[35](#page-34-0)* what it does *[33](#page-32-1)* command wasspi.\_wbs\_ca, description of *[35](#page-34-0)*

customizations creating new policies *[47](#page-46-0)*

## **D**

defaults, restoring policy *[56](#page-55-0)* deinstallation removing WBS-SPI *[17](#page-16-0)*

directories locations for trace file/error logs *[88](#page-87-0)*, *[90](#page-89-0)*

## **F**

files, locations on management server/ managed nodes *[88](#page-87-1)*, *[90](#page-89-1)*

## **G**

graphs for UDMs *[85](#page-84-2)* generating with Reporter's graphing capabilities *[64](#page-63-0)* generating with the HP OpenView graphing tool *[59](#page-58-0)* instructions for manually generating *[65](#page-64-0)* launching display within Web browser *[69](#page-68-0)* list of metrics for server status graph *[66](#page-65-0)* Performance Manager requirement for *[60](#page-59-0)* policies available for *[66](#page-65-1)* showing alarm conditions *[65](#page-64-1)* specifying date range within *[69](#page-68-1)*

## **H**

HP OpenView Reporter, integrating WBS-SPI with *[59](#page-58-1)*

HP Performance Manager, using WBS-SPI with *[59](#page-58-1)*

#### **I**

instances differentiating server instances within a collector policy *[45](#page-44-2)*

## **L**

Linux, monitoring WebSphere installed on *[49](#page-48-0)*

#### **M**

messages policy configuration for *[41](#page-40-0)* Message Source policy groups, description of WBS-SPI groups *[32](#page-31-0)* metric element attributes for creating user defined metrics (UDMs) *[74](#page-73-0)*

metric policies description of *[34](#page-33-0)*

metrics modifying collections in the collector policy *[43](#page-42-0)*

## **O**

OpenView Performance Agent (MeasureWare Agent), using *[61](#page-60-0)*

operator actions graphs generated from *[65](#page-64-1)*

## **P**

performance impact rating, metrics in tools *[58](#page-57-0)*

Performance Manager, using WBS-SPI with *[59](#page-58-1)*

policies changing *[35](#page-34-1)* customizing message displayed for alerts *[41](#page-40-0)* customizing message text *[41](#page-40-0)* customizing thresholds *[37](#page-36-0)* customizing with the tag option *[47](#page-46-1)* deploying *[23](#page-22-0)* description of *[33](#page-32-2)* modifying *[35](#page-34-2)* re-installing defaults *[56](#page-55-0)* policy groups changing collection intervals *[45](#page-44-1)* creating custom with the tag parameter *[47](#page-46-0)* description *[32](#page-31-0)* proxy configured monitoring *[49](#page-48-0)*

## **R**

remote monitoring requirements for *[52](#page-51-0)* remote systems setup procedure for monitoring *[52](#page-51-1)* remote systems, monitoring *[49](#page-48-0)* removing WBS-SPI software *[15](#page-14-0)* Reporter integrating WBS-SPI to work with *[59](#page-58-1)* setting up WBS-SPI to work with *[62](#page-61-0)* reports generated from HP OpenView Reporter *[63](#page-62-0)* tool generated *[56](#page-55-1)* using HP OpenView Reporter to generate *[59](#page-58-1)* reports (automatic action) how they are generated *[56](#page-55-2)*

## **S**

servers setting thresholds for different *[46](#page-45-0)*

## **T**

tag option creating custom policy groups with *[47](#page-46-0)* thresholds customizing *[37](#page-36-0)* exceeded viewing graphs resulting from *[65](#page-64-2)* settings for different servers *[46](#page-45-1)*

## **U**

[UDMs,](#page-70-1) *please see user defined metrics*

unsupported platforms, monitoring WebSphere on *[52](#page-51-0)*

upgrading WBS-SPI *[14](#page-13-0)*

user defined metrics graphing *[85](#page-84-3)* metric definitions element, description of *[72](#page-71-0)* metric element attributes, description of *[74](#page-73-0)* metric element, description of *[73](#page-72-0)* PMI counter element, description of *[74](#page-73-1)* sample XML file for *[80](#page-79-0)*

#### **W**

wasspi\_wbs\_ca, description of *[35](#page-34-0)* WBS-SPI removing *[15](#page-14-0)* upgrading *[14](#page-13-0)* WebSphere instances, differentiating within the collector policy *[45](#page-44-2)*

Index